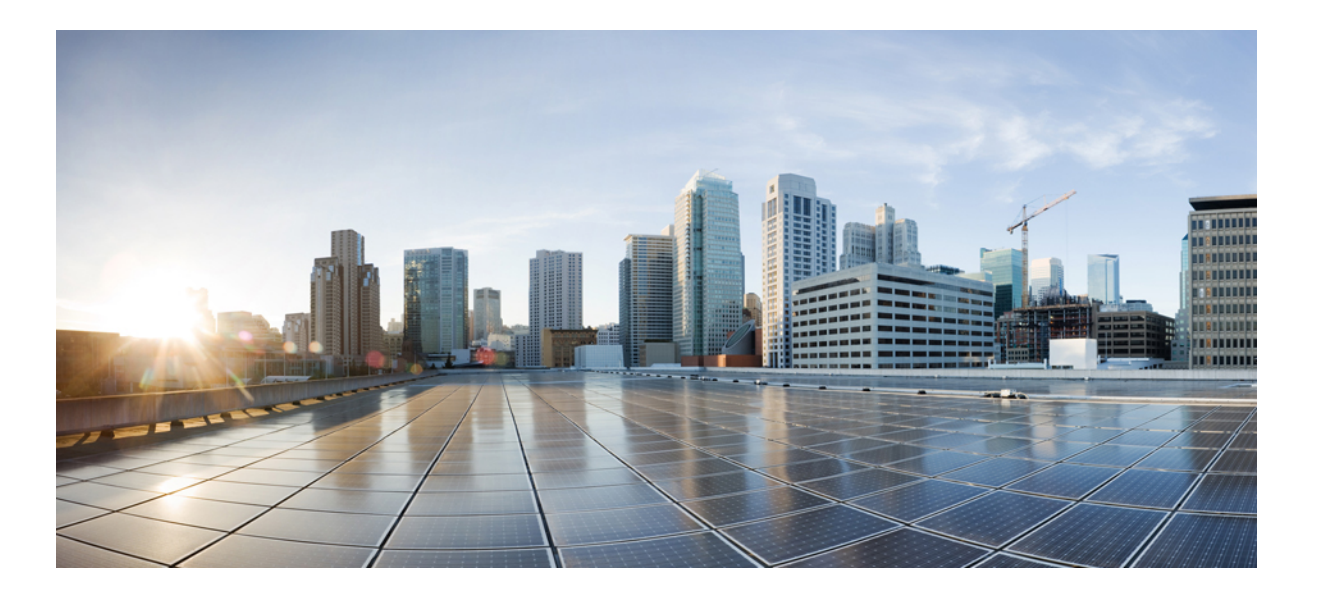

### **Cisco VSG for KVM, Release 5.2(1)VSG2(1.3) and Cisco PNSC, Release 3.4 Installation and Upgrade Guide**

**First Published:** May 26, 2015

### **Americas Headquarters**

Cisco Systems, Inc. 170 West Tasman Drive San Jose, CA 95134-1706 USA http://www.cisco.com Tel: 408 526-4000 800 553-NETS (6387) Fax: 408 527-0883

THE SPECIFICATIONS AND INFORMATION REGARDING THE PRODUCTS IN THIS MANUAL ARE SUBJECT TO CHANGE WITHOUT NOTICE. ALL STATEMENTS, INFORMATION, AND RECOMMENDATIONS IN THIS MANUAL ARE BELIEVED TO BE ACCURATE BUT ARE PRESENTED WITHOUT WARRANTY OF ANY KIND, EXPRESS OR IMPLIED. USERS MUST TAKE FULL RESPONSIBILITY FOR THEIR APPLICATION OF ANY PRODUCTS.

THE SOFTWARE LICENSE AND LIMITED WARRANTY FOR THE ACCOMPANYING PRODUCT ARE SET FORTH IN THE INFORMATION PACKET THAT SHIPPED WITH THE PRODUCT AND ARE INCORPORATED HEREIN BY THIS REFERENCE. IF YOU ARE UNABLE TO LOCATE THE SOFTWARE LICENSE OR LIMITED WARRANTY, CONTACT YOUR CISCO REPRESENTATIVE FOR A COPY.

The Cisco implementation of TCP header compression is an adaptation of a program developed by the University of California, Berkeley (UCB) as part of UCB's public domain version of the UNIX operating system. All rights reserved. Copyright © 1981, Regents of the University of California.

NOTWITHSTANDING ANY OTHER WARRANTY HEREIN, ALL DOCUMENT FILES AND SOFTWARE OF THESE SUPPLIERS ARE PROVIDED "AS IS" WITH ALL FAULTS. CISCO AND THE ABOVE-NAMED SUPPLIERS DISCLAIM ALL WARRANTIES, EXPRESSED OR IMPLIED, INCLUDING, WITHOUT LIMITATION, THOSE OF MERCHANTABILITY, FITNESS FOR A PARTICULAR PURPOSE AND NONINFRINGEMENT OR ARISING FROM A COURSE OF DEALING, USAGE, OR TRADE PRACTICE.

IN NO EVENT SHALL CISCO OR ITS SUPPLIERS BE LIABLE FOR ANY INDIRECT, SPECIAL, CONSEQUENTIAL, OR INCIDENTAL DAMAGES, INCLUDING, WITHOUT LIMITATION, LOST PROFITS OR LOSS OR DAMAGE TO DATA ARISING OUT OF THE USE OR INABILITY TO USE THIS MANUAL, EVEN IF CISCO OR ITS SUPPLIERS HAVE BEEN ADVISED OF THE POSSIBILITY OF SUCH DAMAGES.

Any Internet Protocol (IP) addresses and phone numbers used in this document are not intended to be actual addresses and phone numbers. Any examples, command display output, network topology diagrams, and other figuresincluded in the document are shown for illustrative purposes only. Any use of actual IP addresses or phone numbersin illustrative content is unintentional and coincidental.

Cisco and the Cisco logo are trademarks or registered trademarks of Cisco and/or its affiliates in the U.S. and other countries. To view a list of Cisco trademarks, go to this URL: [http://](http://www.cisco.com/go/trademarks) [www.cisco.com/go/trademarks](http://www.cisco.com/go/trademarks). Third-party trademarks mentioned are the property of their respective owners. The use of the word partner does not imply a partnership relationship between Cisco and any other company. (1110R)

© 2015 Cisco Systems, Inc. All rights reserved.

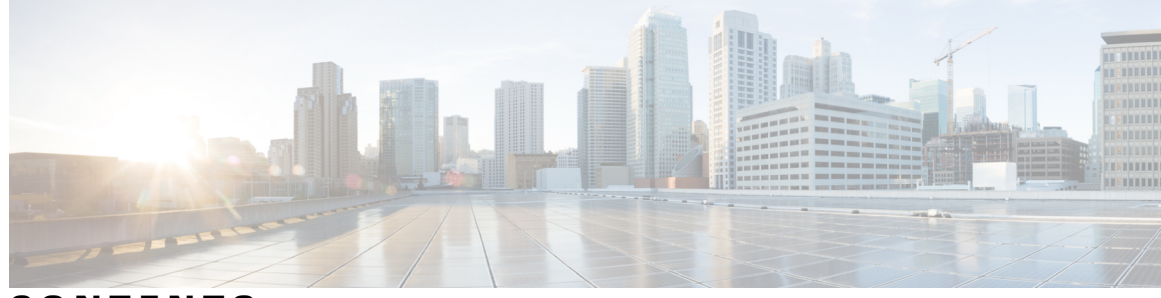

**CONTENTS**

### **CHAPTER 1 [Overview](#page-4-0) 1**

 $\overline{\phantom{a}}$ 

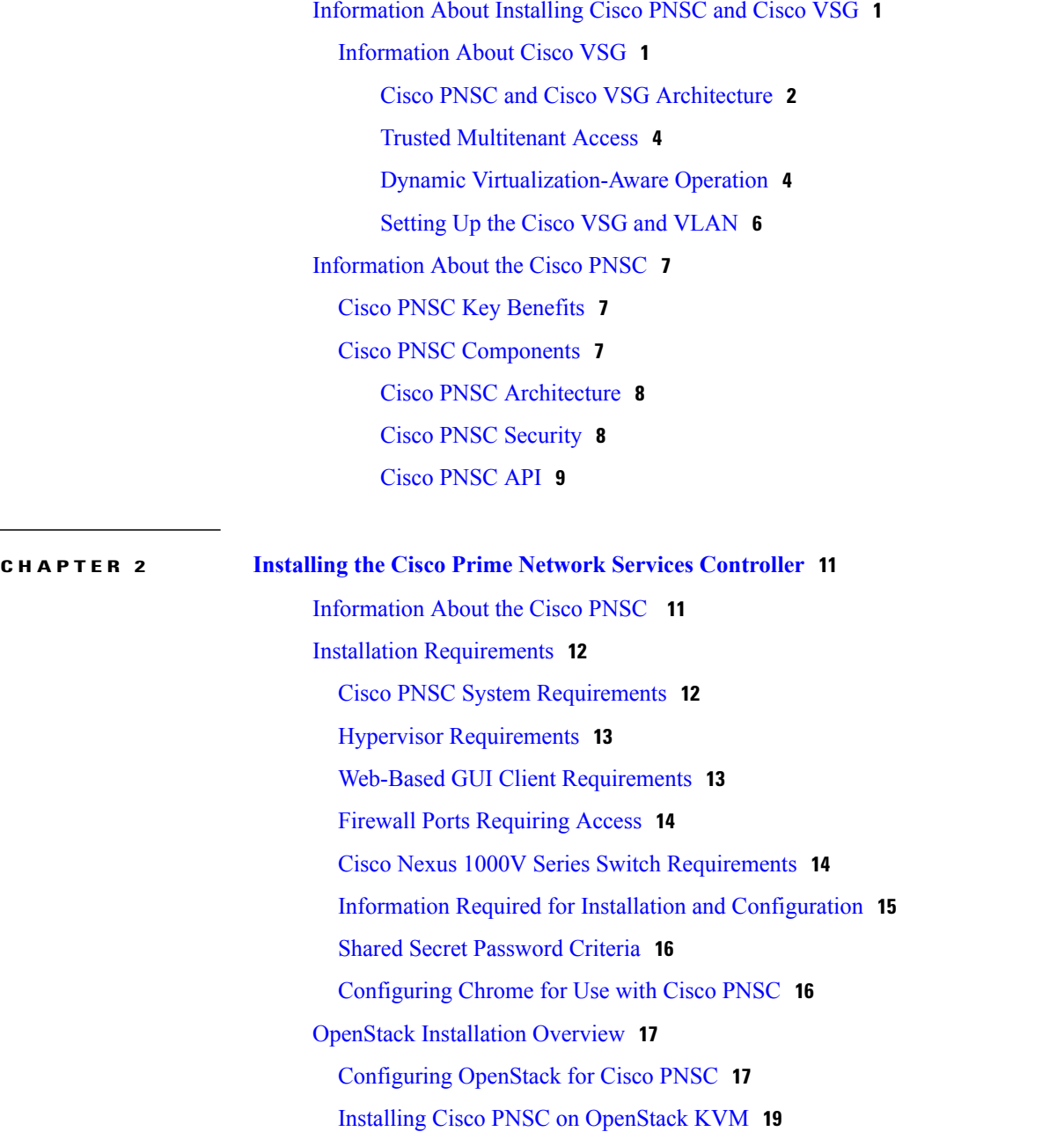

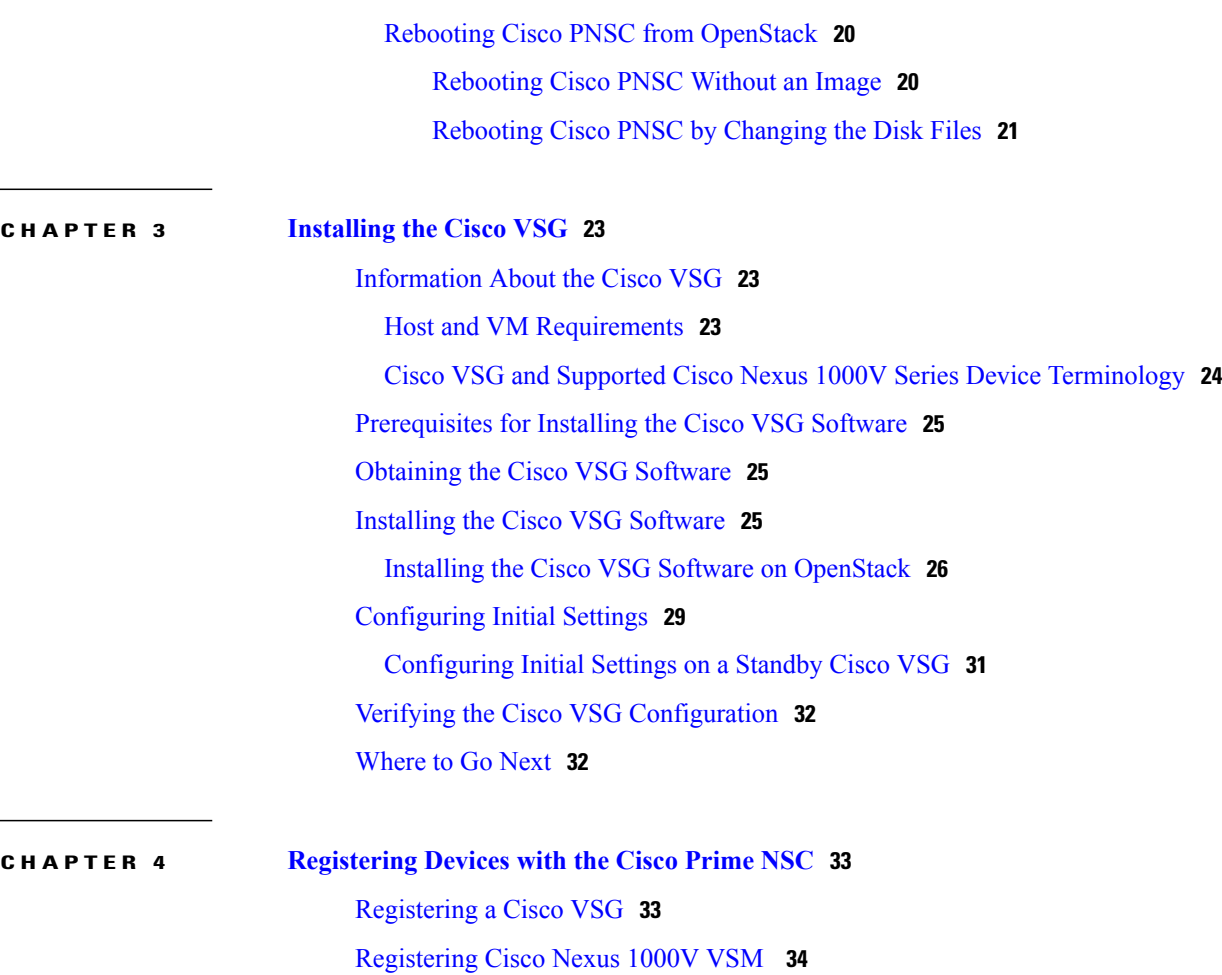

 $\overline{\phantom{a}}$ 

T

<span id="page-4-0"></span>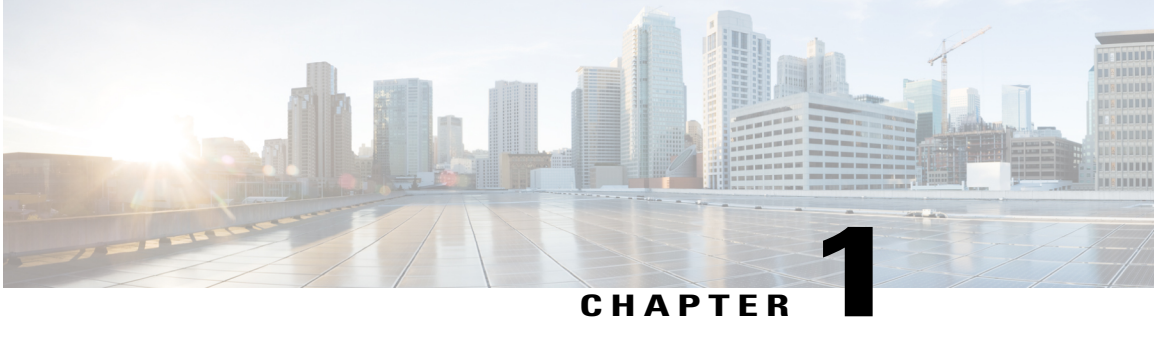

## **Overview**

This chapter contains the following sections:

- [Information](#page-4-1) About Installing Cisco PNSC and Cisco VSG, page 1
- [Information](#page-10-0) About the Cisco PNSC, page 7

## <span id="page-4-2"></span><span id="page-4-1"></span>**Information About Installing Cisco PNSC and Cisco VSG**

You must install Cisco Prime Network Services Controller (PNSC) and Cisco VSG in a particular sequence on the Cisco Nexus 1000V switch to have a functioning virtual system.

### **Information About Cisco VSG**

The Cisco VSG is a virtual firewall appliance that provides trusted access to virtual data center and cloud environments with dynamic policy-driven operation, mobility-transparent enforcement, and scale-out deployment for dense multitenancy. By associating one or more virtual machines (VMs) into distinct trust zones, the Cisco VSG ensures that access to trust zones is controlled and monitored through established

security policies. The following figure shows the trusted zone-based access control that is used in per-tenant enforcement with the Cisco VSG.

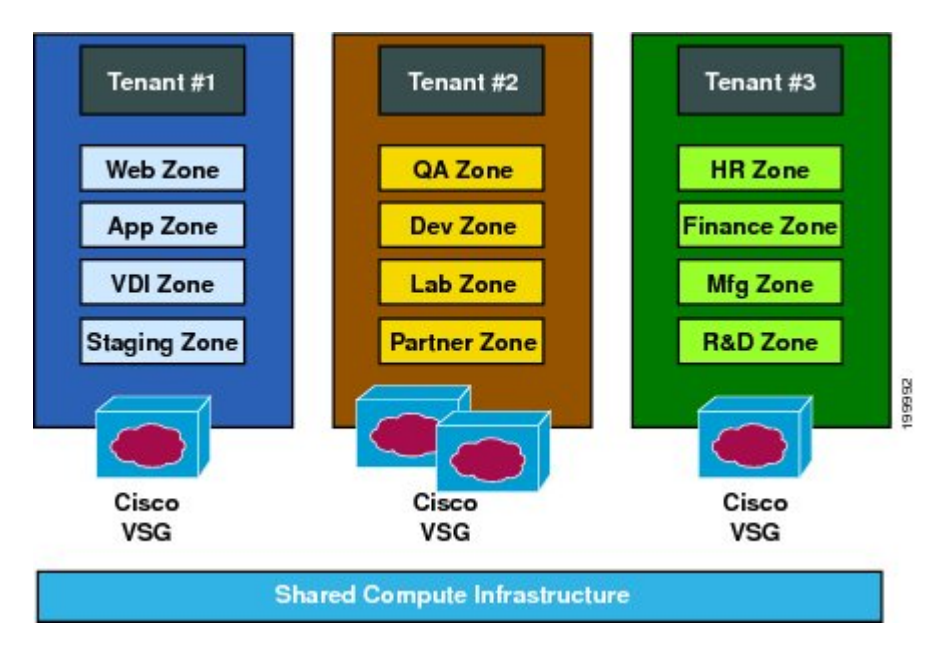

**Figure 1: Trusted Zone-Based Access Control Using Per-Tenant Enforcement with the Cisco VSG**

### <span id="page-5-0"></span>**Cisco PNSC and Cisco VSG Architecture**

Cisco VSG operates with Cisco Nexus 1000V Seriesswitch on KVM on Red Hat Enterprise Linux OpenStack Platform and leverages the virtual network service data path (Cisco vPath). Cisco vPath steers traffic, whether external-to-VM or VM-to-VM, to Cisco VSG of a tenant. Initial packet processing occurs in the Cisco VSG

for policy evaluation and enforcement. After the policy decision is made, the Cisco VSG offloads policy enforcement of the remaining packets to Cisco vPath.

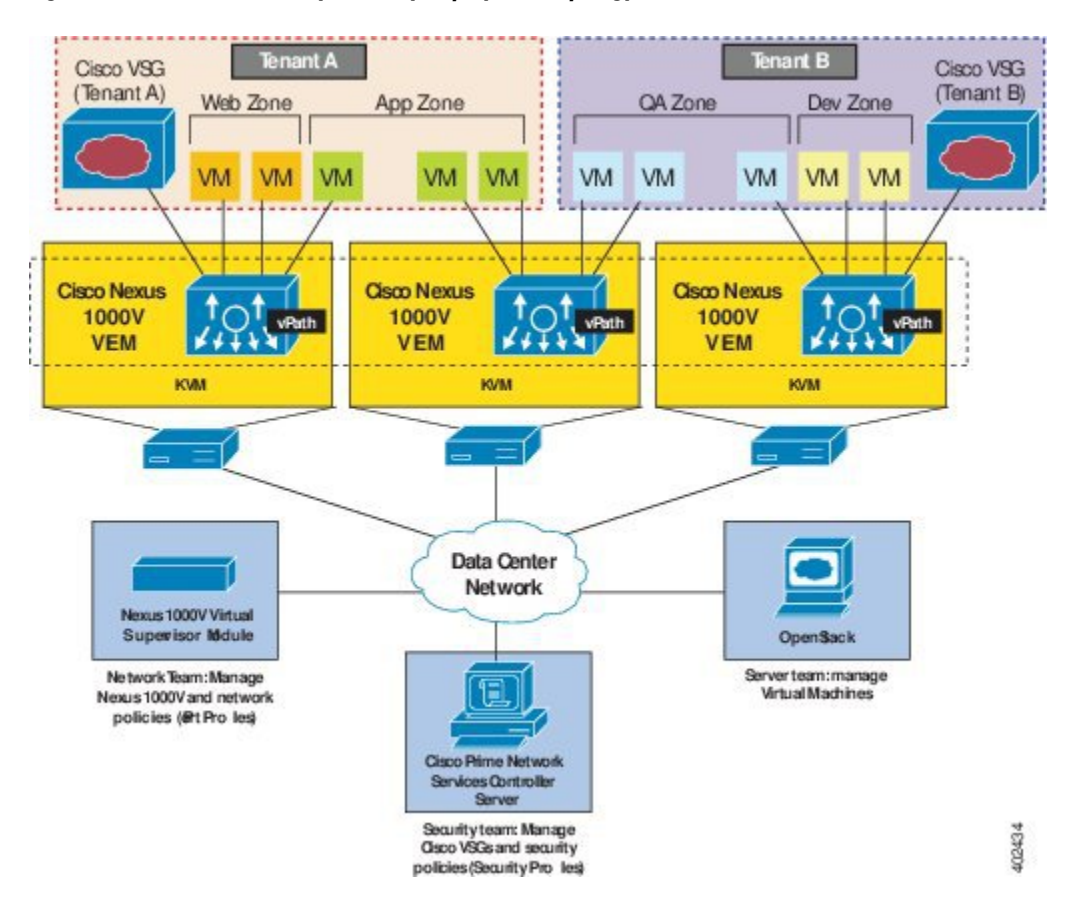

#### **Figure 2: Cisco Virtual Security Gateway Deployment Topology**

vPath supports the following features:

- Tenant-aware flow classification and subsequent redirection to a designated Cisco VSG tenant.
- Per-tenant policy enforcement of flows offloaded by the Cisco VSG to Cisco vPath.

The Cisco VSG and the VEM provide the following benefits:

- Each Cisco VSG can provide protection across multiple physical servers, which eliminates the need for you to deploy a virtual appliance per physical server.
- By offloading the fast-path to one or more Cisco vPath Virtual Ethernet Modules (VEMs), the Cisco VSG enhances security performance through distributed Cisco vPath-based enforcement.
- You can use the Cisco VSG without creating multiple switches or temporarily migrating VMsto different switches or servers. Zone scaling, which is based on security profiles, simplifies physical server upgrades without compromising security or incurring application outages.
- For each tenant, you can deploy the Cisco VSG in an active-standby mode to ensure that Cisco vPath redirects packets to the standby Cisco VSG when the primary Cisco VSG is unavailable.

• You can place the Cisco VSG on a dedicated server so that you can allocate the maximum compute capacity to application workloads. This feature enables capacity planning to occur independently and allows for operational segregation across security, network, and server groups.

### <span id="page-7-0"></span>**Trusted Multitenant Access**

You can transparently insert a Cisco VSG into the KVM environment where the Cisco Nexus 1000V is deployed. One or more instances of the Cisco VSG is deployed on a per-tenant basis, which allows a highly scale-out deployment across many tenants. Tenants are isolated from each other, so no traffic can cross tenant boundaries. You can deploy a Cisco VSG at the tenant level in KVM and mange each tenant instance using OpenStack dashboard.

As you instantiate VMs for a given tenant, their association to security profiles (or zone membership) occurs immediately through binding with the Cisco Nexus 1000V port profile. Each VM is placed upon instantiation into a logical trust zone. Security profiles contain context-aware rule sets that specify access policies for traffic that enters and exits each zone. In addition to VM and network contexts, security administrators can also leverage custom attributes that define zones directly through security profiles. You can apply controls to zone-to-zone traffic and to external-to-zone (and zone-to-external) traffic. Zone-based enforcement occurs within a VLAN/VXLAN because a VLAN/VXLAN often identifies a tenant boundary. The Cisco VSG evaluates access control rules and then offloads enforcement to the Cisco Nexus 1000V VEM vPath module. Upon enforcement, the Cisco VSG can permit or deny access and can generate optional accesslogs. The Cisco VSG also provides policy-based traffic monitoring capability with access logs.

### <span id="page-7-1"></span>**Dynamic Virtualization-Aware Operation**

A virtualization environment is a dynamic environment, where frequent additions, deletions, and changes occur across tenants and across VMs. Live migration of VMs can occur due to manual or programmatic

VMotion events. The following figure shows how the structured environment can change over time due to dynamic VMs.

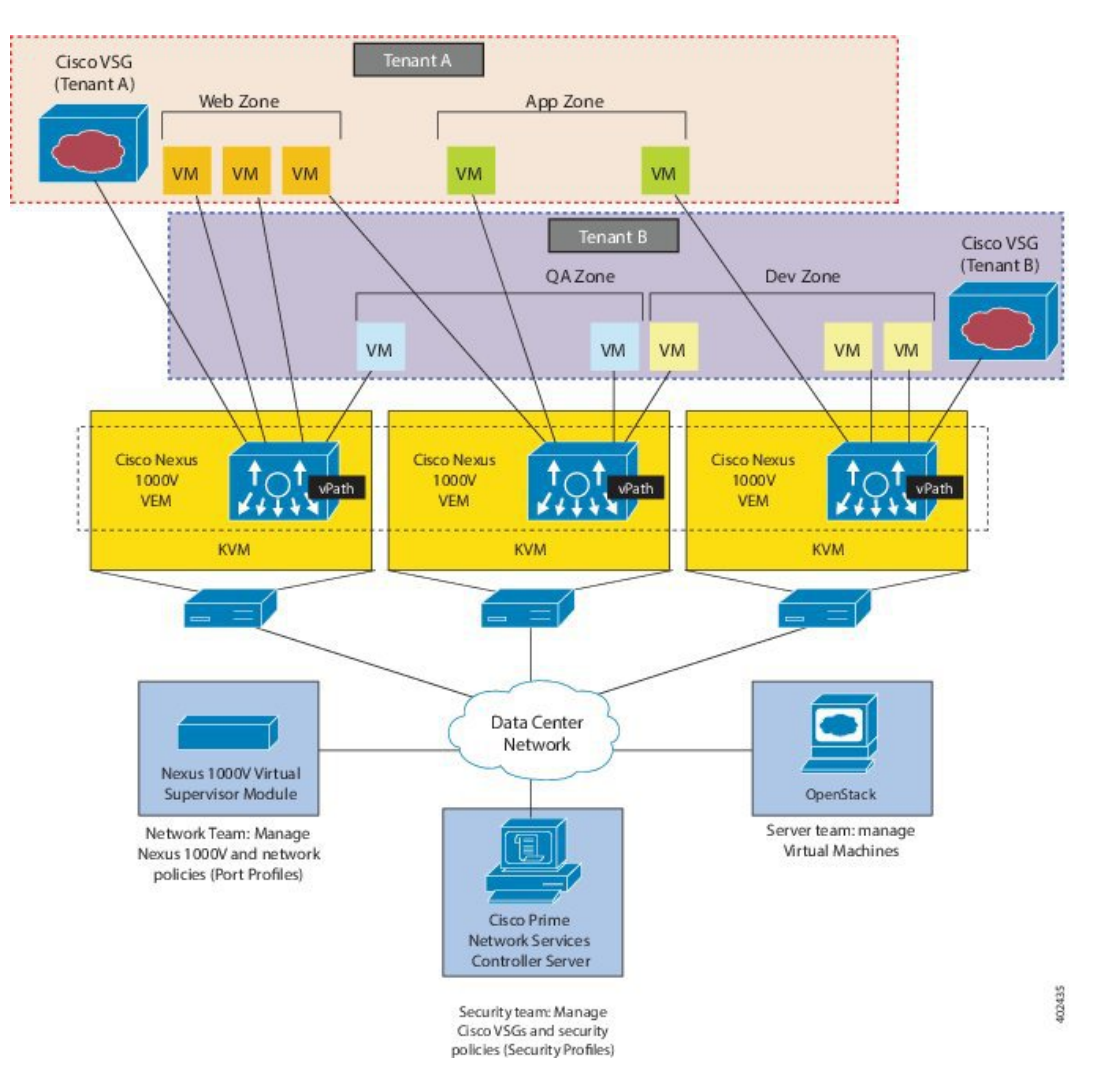

**Figure 3: Cisco VSG Security in a Dynamic VM Environment, Including VM Live Migration**

The Cisco VSG operating with the Cisco Nexus 1000V (and Cisco vPath) supports a dynamic VM environment. When you create a tenant with the Cisco VSG (standalone or active-standby pair) on the Cisco PNSC, associated security profiles are defined that include trust zone definitions and access control rules. Each security profile is bound to a Cisco Nexus 1000V port profile (authored on the Cisco Nexus 1000V Virtual Supervisor Module (VSM) and published as policy profile on the OpenStack dashboard.

When a new VM is instantiated, the server administrator assigns appropriate policy profiles to the virtual Ethernet port of the VM. Because the port profile uniquely refersto a security profile and VM zone membership, the Cisco VSG immediately applies the security controls.

As VM migration events are triggered, VMs move across physical servers. Because Cisco Nexus 1000V ensures that port profile policies follow the VMs, associated security profiles also follow these moving VMs, and security enforcement and monitoring remain transparent to the migration events.

### <span id="page-9-0"></span>**Setting Up the Cisco VSG and VLAN**

You can set up a Cisco VSG in an overlay fashion so that VMs can reach a Cisco VSG irrespective of its location. The Cisco vPath component in the Cisco Nexus 1000V VEM intercepts the packets from the VM and sends them to the Cisco VSG for further processing.

In the following figure, the Cisco VSG connects to three different VLANs (service VLAN, management VLAN, and HA VLAN). A Cisco VSG is configured with three vNICS—data vNIC (1), management vNIC (2), and HA vNIC (3)—with each of the vNICs connected to one of the VLANs through a port profile.

#### **Figure 4: Cisco Virtual Security Gateway VLAN Usages**

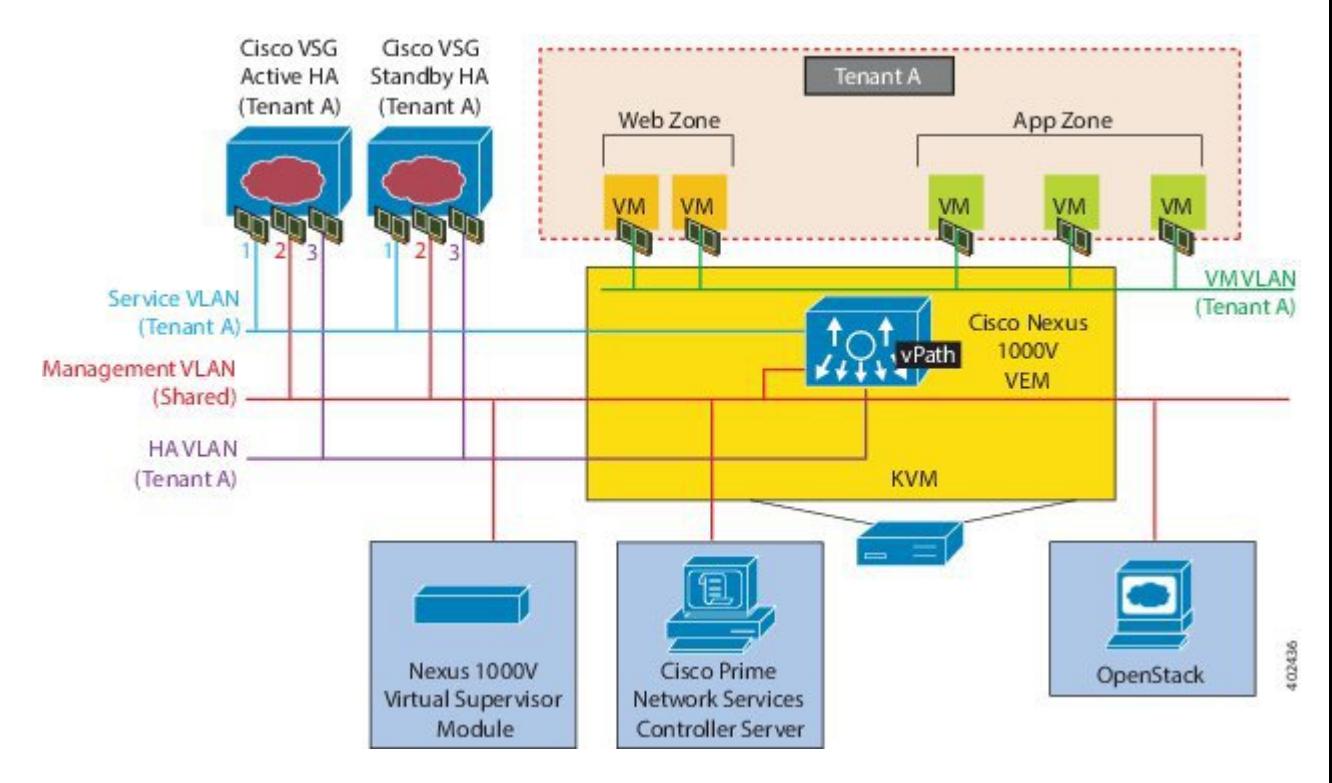

The VLAN functions are as follows:

- The service VLAN provides communications between the Cisco Nexus 1000V VEM and Cisco VSG. All the Cisco VSG data interfaces are part of the service VLAN and the VEM uses this VLAN for its interaction withCisco VSG.
- The management VLAN connects the management platforms such as the Cisco PNSC, the Cisco Nexus 1000V VSM, and the managed Cisco VSGs. The Cisco VSG management vNIC is part of the management VLAN.

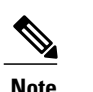

**Note** The VSG Management VLAN is not yet provisioned to connect to the Horizon dashboard.

• The HA VLAN provides the heartbeat mechanism and identifies the active and standby relationship between the Cisco VSGs. The Cisco VSG vNICs are part of the HA VLAN.

You can allocate one or more VM data VLANs for VM-to-VM communications. In a typical mult-itenant environment, the management VLAN is shared among all the tenants and the service VLAN, HA VLAN, and the VM data. VLANs are allocated on a per-tenant basis. However, when VLAN resources become scarce, you might decide to use a single VLAN for service and HA functions.

## <span id="page-10-0"></span>**Information About the Cisco PNSC**

The Cisco PNSC virtual appliance is based on Red Hat Enterprise Linux (RHEL), which provides centralized device and security policy management of the Cisco VSG for the Cisco Nexus 1000V Series switch. Designed for multi-tenant operation, the Cisco PNSC provides seamless, scalable, and automation-centric management for virtual data center and cloud environments. With a web-based GUI, CLI, and XML APIs, the Cisco PNSC enables you to manage Cisco VSGs that are deployed throughout the data center from a centralized location.

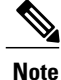

Multi-tenancy is when a single instance of the software runs on a Software-as-a-Service (SaaS) server, serving multiple client organizations or tenants. In contrast, multi-instance architecture has separate software instances set up for different client organizations. With a multi-tenant architecture, a software application can virtually partition data and configurations so that each tenant works with a customized virtual application instance.

The Cisco PNSC is built on an information model-driven architecture, where each managed device is represented by its sub-components.

### <span id="page-10-1"></span>**Cisco PNSC Key Benefits**

The Cisco PNSC provides the following key benefits:

- Rapid and scalable deployment with dynamic, template-driven policy management based on security profiles.
- Seamless operational management through XML APIsthat enable integration with third-party management tools.
- Greater collaboration across security and server administrators, while maintaining administrative separation and reducing administrative errors.

### <span id="page-10-2"></span>**Cisco PNSC Components**

The Cisco PNSC architecture includes the following components:

- A centralized repository for managing security policies (security templates) and object configurations that allow managed devices to be stateless.
- A centralized resource management function that manages pools of devices that are commissioned and pools of devices that are available for commissioning. This function simplifies large scale deployments as follows:

◦Devices can be pre-instantiated and then configured on demand

- ◦Devices can be allocated and deallocated dynamically across commissioned and non-commissioned pools
- ◦A distributed management-plane function that uses an embedded management agent on each device that allows for a scalable management framework.

### <span id="page-11-0"></span>**Cisco PNSC Architecture**

The Cisco PNSC architecture includes the components in the following figure:

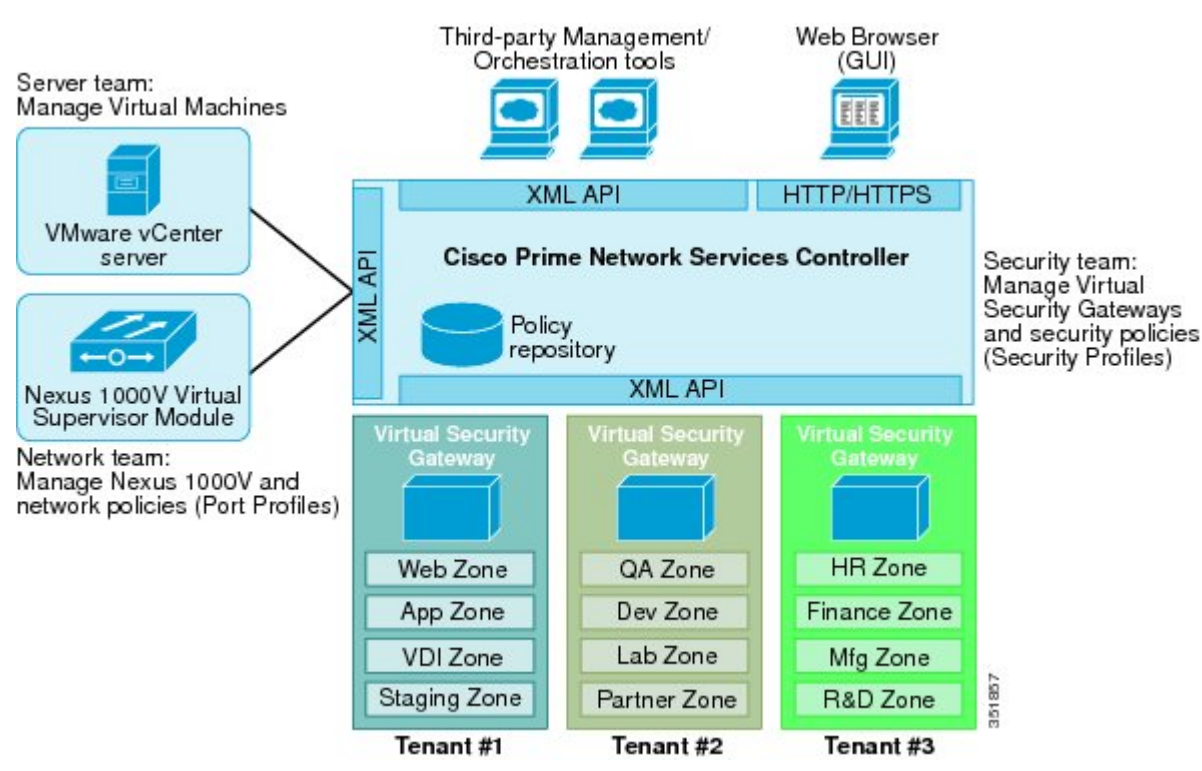

### **Figure 5: Cisco PNSC Components**

### <span id="page-11-1"></span>**Cisco PNSC Security**

The Cisco PNSC uses security profiles for tenant-centric template-based configuration of security policies. A security profile is a collection of security policies that are predefined and applied on an on-demand basis at the time of Virtual Machine (VM) instantiation. These profiles simplify authoring, deployment, and management of security policies in a dense multi-tenant environment, reduce administrative errors, and simplify audits.

 $\mathbf I$ 

### <span id="page-12-0"></span>**Cisco PNSC API**

The Cisco PNSC API allows you to coordinate with third-party provisioning tools for programmatic provisioning and management of Cisco VSGs. This feature allows you to simplify data center operational processes and reduce the cost of infrastructure management.

 $\overline{\phantom{a}}$ 

T

<span id="page-14-0"></span>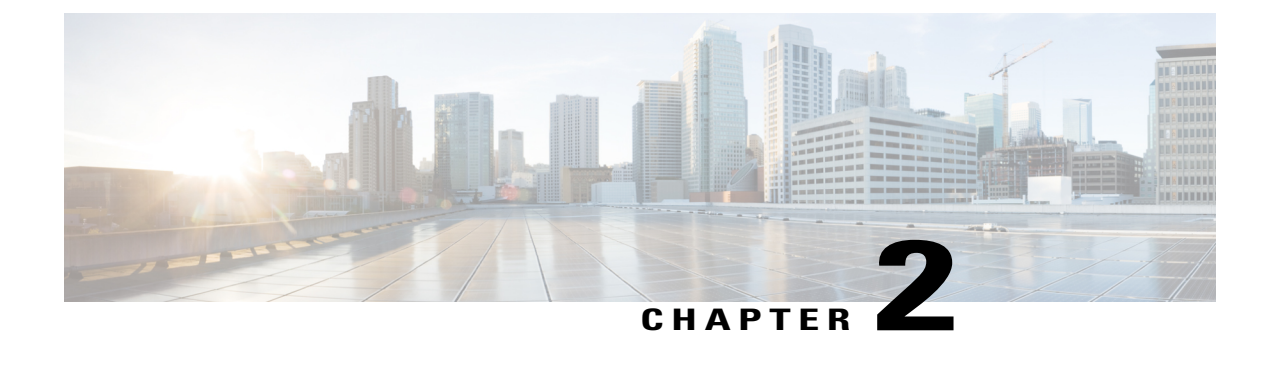

# **Installing the Cisco Prime Network Services Controller**

This chapter contains the following sections:

- [Information](#page-14-1) About the Cisco PNSC, page 11
- Installation [Requirements,](#page-15-0) page 12
- OpenStack [Installation](#page-20-0) Overview, page 17

## <span id="page-14-1"></span>**Information About the Cisco PNSC**

The Cisco Prime Network Services Controller (Cisco PNSC) is a virtual appliance that provides centralized device and security policy management for Cisco virtual services. Designed to support enterprise and multiple-tenant cloud deployments, the Cisco PNSC provides transparent, seamless, and scalable management for securing virtualized data center and cloud environments.

The dynamic nature of cloud environments requires organizations to apply and enforce frequent changes to networks. These networks can consist of thousands of virtual services elements, such as firewalls, load balancers, routers, and switches. Cisco PNSC simplifies operations with centralized, automated multi-device and policy management for Cisco network virtual services.

Cisco PNSC is the primary management element for Cisco Nexus 1000V (Nexus 1000V) switches and services that can enable a transparent, scalable, and automation-centric network management solution for virtualized data center and hybrid cloud environments. Nexus 1000V switches and services deliver a highly secure multi-tenant environment by adding virtualization intelligence to the data center network. These virtual switches are built to scale for cloud networks. Support for Virtual Extensible LAN (VXLAN) helps enable a highly scalable LAN segmentation and broader virtual machine (VM) mobility.

Cisco PNSC enables the centralized management of Cisco virtual services to be performed by an administrator, through its GUI, or programmatically through its XML API. Cisco PNSC is built on an information-model architecture in which each managed device is represented by its sub-components (or objects), which are parametrically defined. This model-centric approach enables a flexible and simple mechanism for provisioning and securing virtualized infrastructure using Cisco VSG and Cisco Adaptive Security Appliance 1000V (ASA) 1000V) Cloud Firewall virtual security services.

In addition, Prime Network Services Controller supports Cisco Cloud Services Router 1000V (CSR 1000V) edge routers, and Citrix NetScaler 1000V and Citrix NetScaler VPX load balancers. This combination of

I

virtual services brings numerous possibilities to customers, enabling them to build virtual data centers with all of the required components to provide best-in-class cloud services.

For detailed information on how to install Cisco Prime Network Services Controller, see Cisco Prime Network Services Controller 3.4 [Installation](http://www.cisco.com/c/en/us/td/docs/net_mgmt/prime/network_services_controller/3-4/install-guide/b_CiscoPrimeNetworkServicesController-3-4-InstallationGuide.html) Guide.

## <span id="page-15-0"></span>**Installation Requirements**

### <span id="page-15-1"></span>**Cisco PNSC System Requirements**

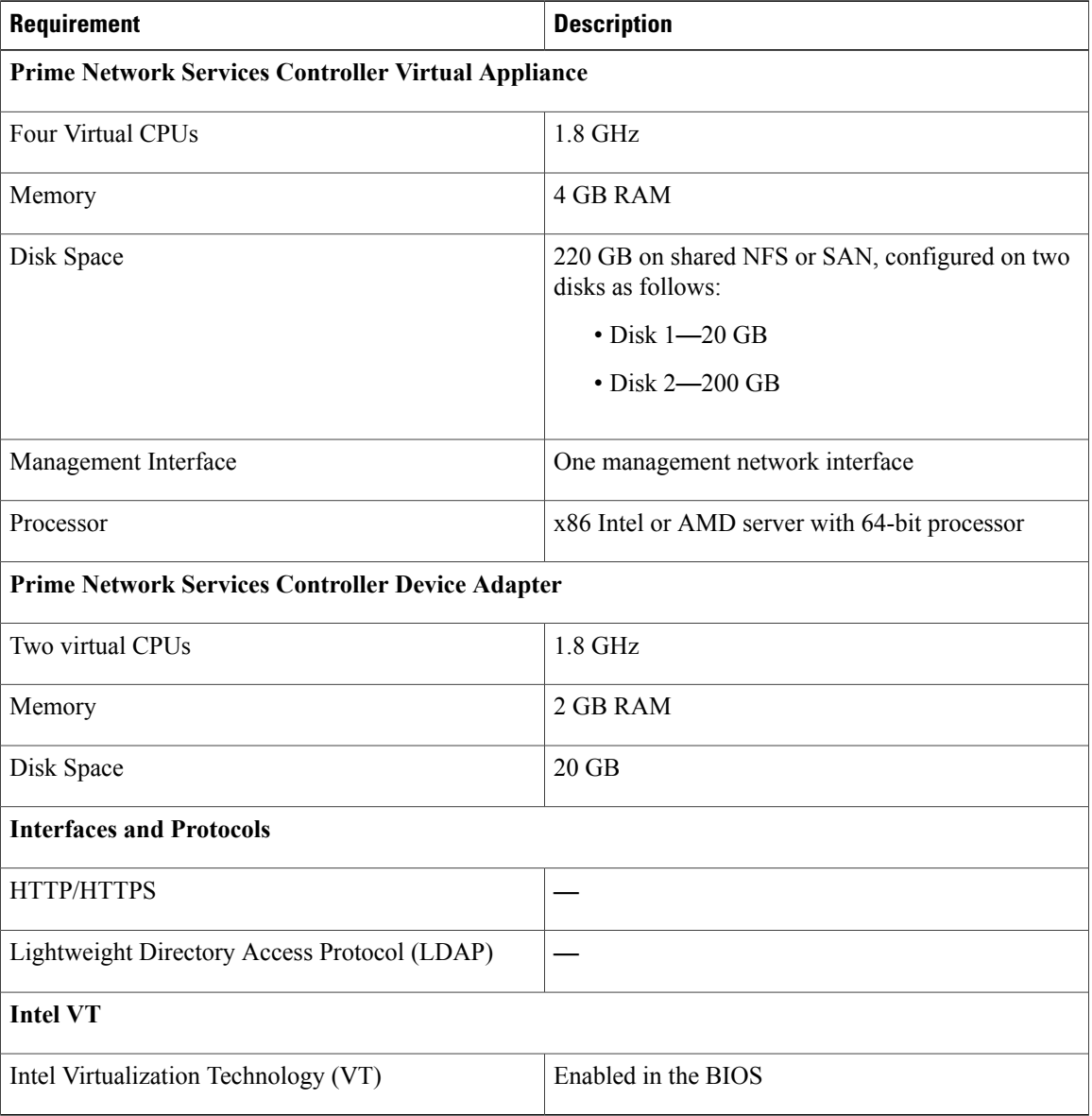

## <span id="page-16-0"></span>**Hypervisor Requirements**

Cisco PNSC is a multi-hypervisor virtual appliance that can be deployed on OpenStack KVM Hypervisor. See the following links to confirm that OpenStack KVM supports your hardware platform:

- OpenStack Compute and Image System [Requirements](http://docs.openstack.org/grizzly/openstack-compute/install/yum/content/compute-system-requirements.html)
- [OpenStack](http://www.cisco.com/c/en/us/solutions/data-center-virtualization/unified-fabric/dynamic_fabric_automation.html#~Products) for Cisco DFA Install Guide for Using the Cisco OpenStack Installer

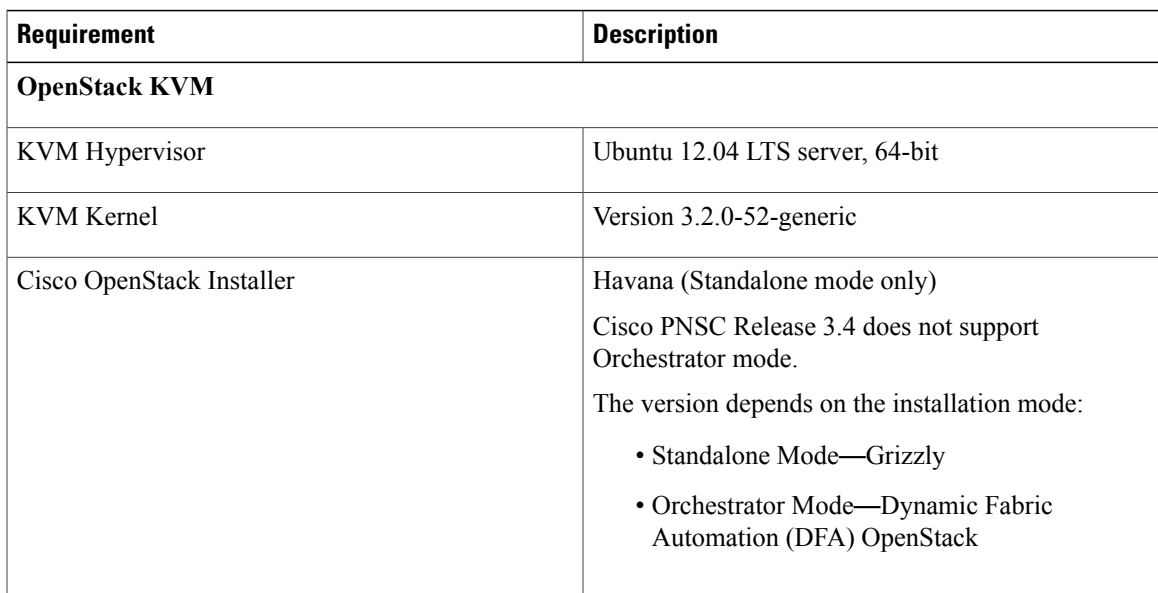

## <span id="page-16-1"></span>**Web-Based GUI Client Requirements**

I

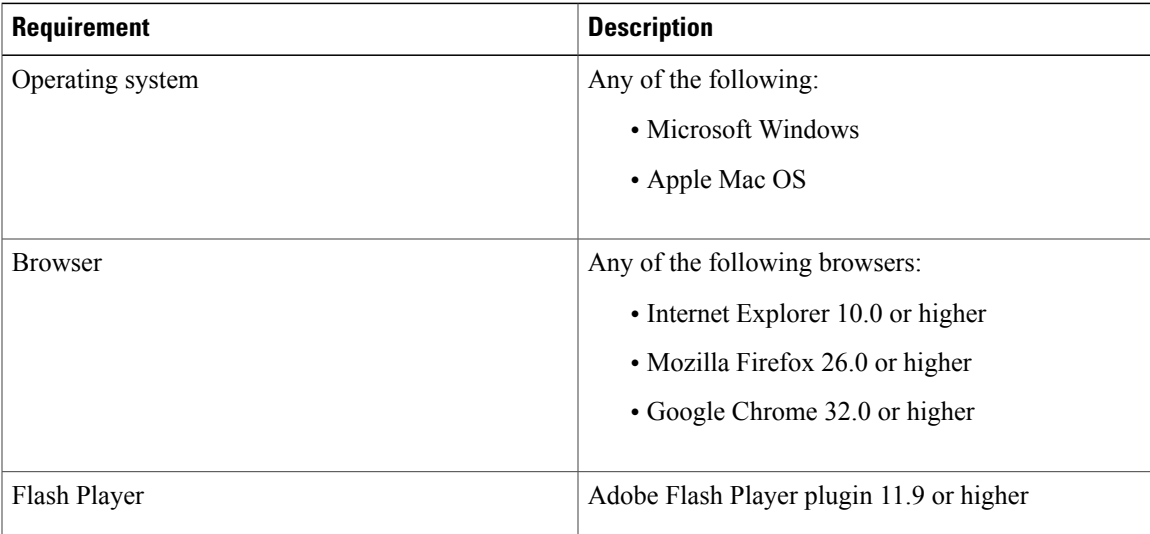

 $\overline{\phantom{a}}$ 

### <span id="page-17-0"></span>**Firewall Ports Requiring Access**

If Cisco PNSC is protected by a firewall, the following ports on the firewall must be open so that clients can contact Cisco PNSC.

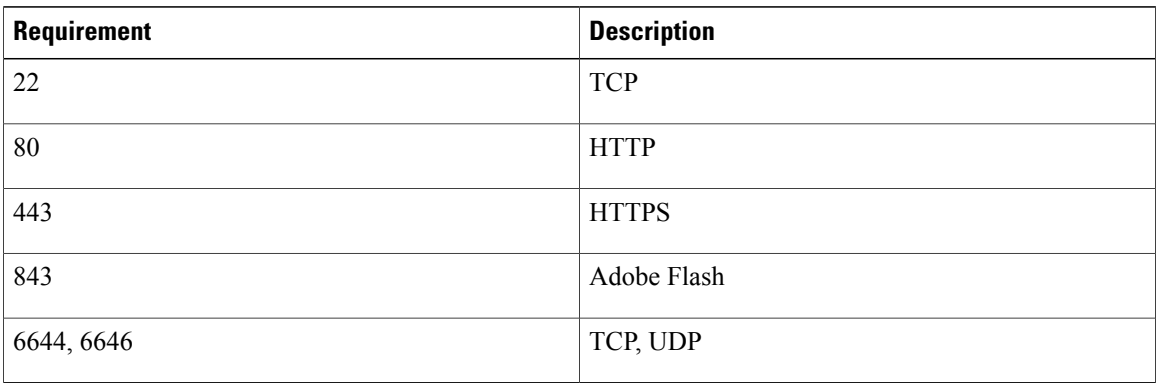

### <span id="page-17-1"></span>**Cisco Nexus 1000V Series Switch Requirements**

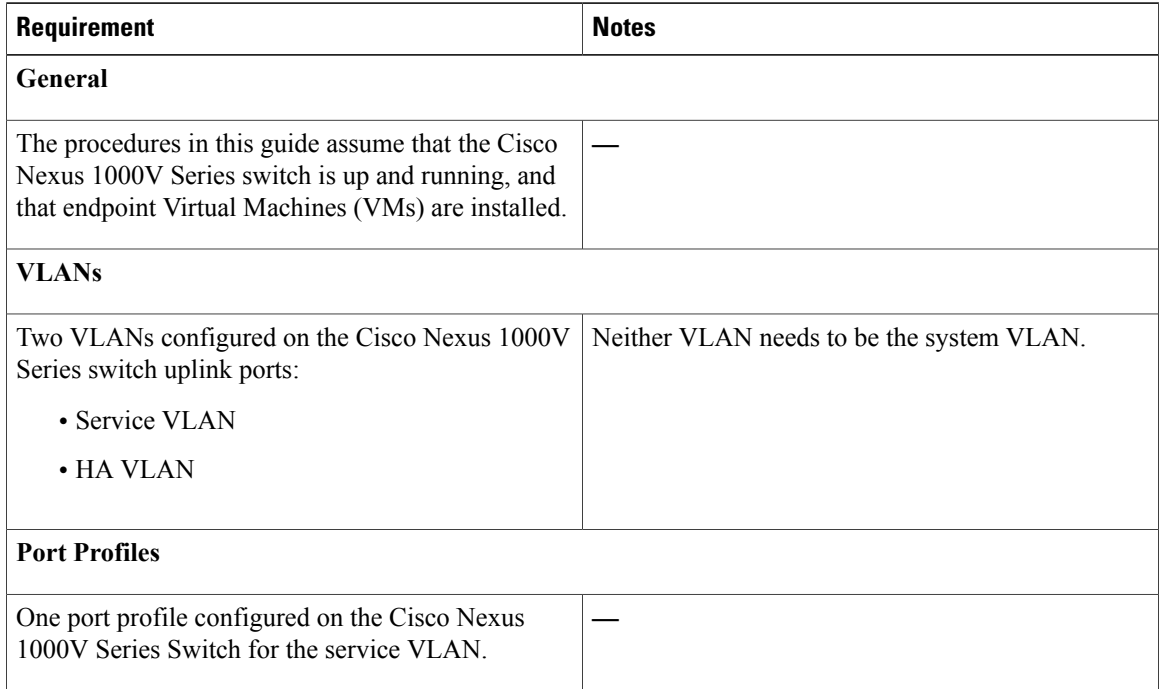

 $\mathbf I$ 

### <span id="page-18-0"></span>**Information Required for Installation and Configuration**

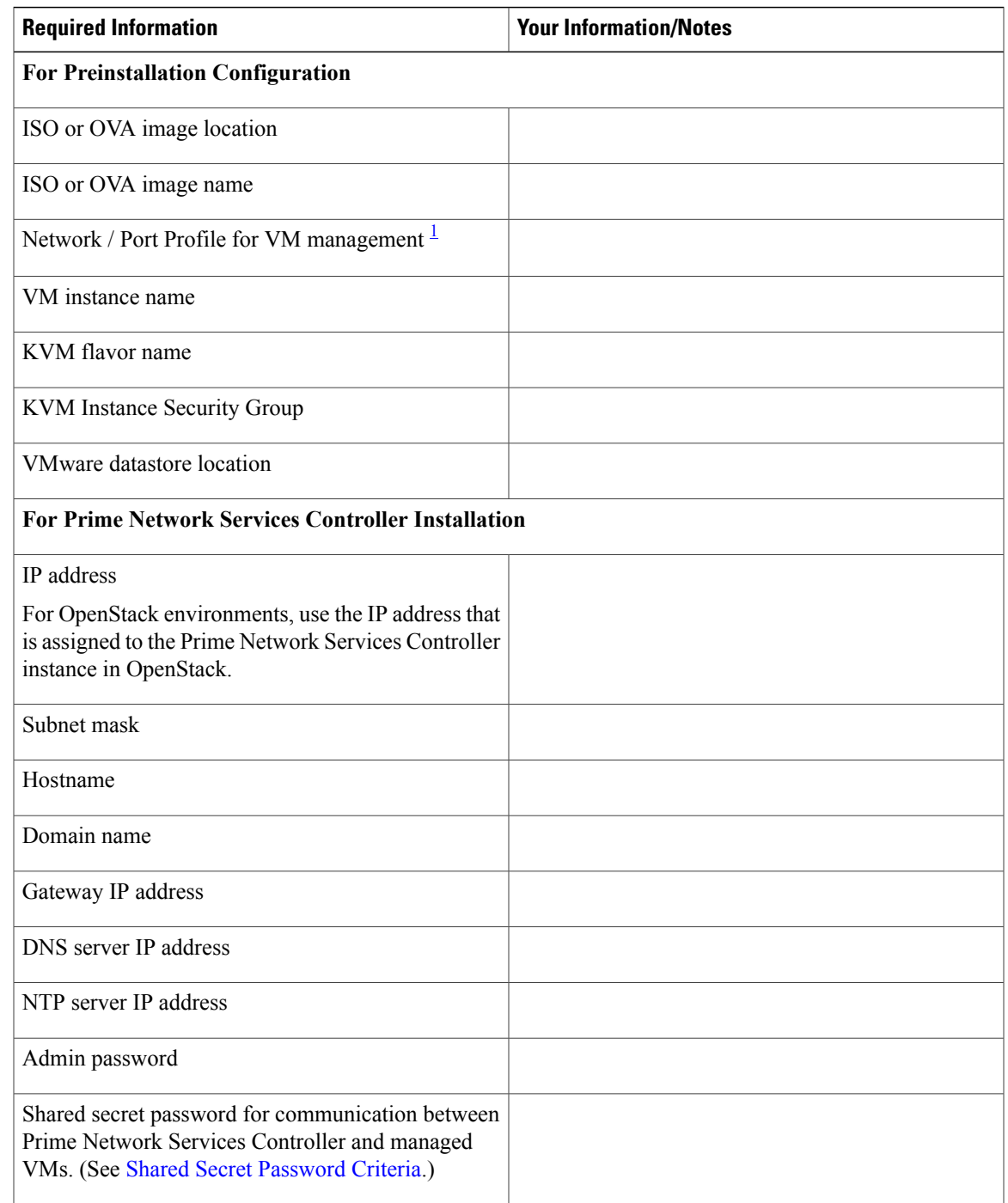

<span id="page-18-1"></span>1 The management port profile is the same port profile that is used for Cisco Virtual Supervisor Module (VSM). The port profile is configured in VSM and used for the Prime Network Services Controller management interface.

### <span id="page-19-0"></span>**Shared Secret Password Criteria**

A shared secret password is a password that is known only to those using a secure communication.Passwords are designated strong if they cannot be easily guessed for unauthorized access. When you set a shared secret password for communications between the Cisco PNSC, Cisco VSG, and VSM, adhere to the following criteria for setting valid, strong passwords:

Do not include the following items in passwords:

- Characters: & '" ` ( ) < >  $| \cdot \$  \$
- Spaces

Create strong passwords based on the following characteristics:

**Table 1: Characteristics of Strong Passwords**

| <b>Strong passwords have</b>                                               | Strong passwords do not have                                                                                                    |
|----------------------------------------------------------------------------|----------------------------------------------------------------------------------------------------|
| • At least eight characters.                                               | • Consecutive characters, such as <i>abcd</i> .                                                                                                   |
| • Lowercase letters, uppercase letters, digits, and<br>special characters. | • Characters repeated three or more times, such<br>as <i>agabbb</i> .                                                                             |
|                                                                            | • A variation of the word Cisco, such as <i>cisco</i> ,<br><i>ocsic</i> , or one that changes the capitalization of<br>letters in the word Cisco. |
|                                                                            | • The username or the username in reverse.                                                                                                    |
|                                                                            | • A permutation of characters present in the<br>username or <i>Cisco</i> .                                                                        |

Examples of strong passwords are:

- If2CoM18
- 2004AsdfLkj30
- Cb1955S21

### <span id="page-19-1"></span>**Configuring Chrome for Use with Cisco PNSC**

To use Chrome with Cisco PNSC, you must disable the Adobe Flash Player plugins that are installed by default with Chrome.

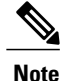

Because Chrome automatically enables Adobe Flash Player plugins each time the system reboots, you must perform this procedure each time your client machine reboots.

#### **Procedure**

- **Step 1** In the Chrome URL field, enter **chrome://plugins**.
- **Step 2** Click **Details** to expand all the files associated with each plugin.
- **Step 3** Locate the Adobe Flash Player plugins, and disable each one.
- **Step 4** Download and install Adobe Flash Player plugin version 11.9 or higher.
- **Step 5** Close and reopen Chrome before logging in to Cisco PNSC.

### <span id="page-20-0"></span>**OpenStack Installation Overview**

You install Cisco PNSC on OpenStack by using the ISO image. The installation time varies from 10 to 20 minutes depending on the host and the storage area network load.

To install Cisco PNSC on OpenStack, complete the tasks described in the following topics:

- **1** Configuring OpenStack for Prime Network Services Controller
- **2** Installing Prime Network Services Controller on OpenStack KVM
- **3** Rebooting Cisco PNSC from [OpenStack,](#page-23-0) on page 20

### <span id="page-20-1"></span>**Configuring OpenStack for Cisco PNSC**

To prepare OpenStack for installing Cisco PNSC using the Cisco OpenStack Installer (COI), you must create a flavor, import an image, and launch an instance. This procedure describes how to complete these tasks.

#### **Before You Begin**

In OpenStack:

• Confirm that you have met the requirements in Requirements Overview. OpenStack Havana is required for Cisco PNSC, Release 3.4 functionality.

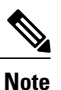

Although you can install Cisco PNSC, Release 3.4 on OpenStack Grizzly, you will not have access to release 3.4 functionality unless you use OpenStack Havana.

- Gather the information required for configuration asidentified in Information Required for Configuration and Installation.
- Confirm that you have admin privileges.
- Confirm that the Cinder service is up and running.
- Create a project on which to install Cisco PNSC.
- Create a Cinder volume with the size of 20 GB.
- Configure a security group that allows TCP, UDP, and ICMP traffic with Cisco PNSC.

For information on how to configure these items, see the OpenStack documentation at [docs.openstack.org](http://docs.openstack.org).

#### **Procedure**

- **Step 1** In the OpenStack Dashboard, choose **Admin > Flavors**, and then click **Create Flavor**.
- **Step 2** In the Create Flavor dialog box, enter the following information, and then click **Create Flavor**:
	- Name—Flavor name.
	- vCPUs—Enter **4**.
	- RAM MB—Enter **4096**.
	- Root Disk—Enter **20 GB**.
	- Ephemeral Disk—Enter **20 GB**.
	- Swap Disk—Enter **400 MB**.

**Step 3** Choose **Admin > Images**, and then click **Create An Image**.

- **Step 4** In the Create An Image dialog box, provide the following information, and then click **Create Image**:
	- Name—Enter an image name.
	- Image Source—Specify the image source.
	- Image File—Use this field if the image is available on your local system.
	- Format—Choose **ISO - Optical Disk Image**.
	- Public—Check the check box to make the image available to all users with access to the current project.
	- Protected—Check the check box to ensure that only users with permission can delete the image.

After the image has been created, it appears in the Images table at **Admin > Images** or **Project >** *project* **> Manage Compute > Images & Snapshots**.

- **Step 5** Choose **Project >** *project* **> Manage Compute > Volumes**, and click **Create Volume**.
- **Step 6** In the Create Volume dialog box, add a volume with the size of 20 GB, and click **Create Volume**.
- **Step 7** At the command line, enter the following command to launch the Cisco PNSC instance:

**nova boot --flavor=***flavor-id* **--image=***image-id* **--nic net-id=***network-id***,v4-fixed-ip=***pnsc-ip* **--block-device-mapping vdb=***volume-id***:::0** *pnsc-image-name*

- **Step 8** In the OpenStack GUI, choose **Project >** *project* **> Manage Compute > Instances**.
- **Step 9** In the Instances pane, note the IP address of the launched instance.
- **Step 10** Click the instance and choose **More > Console** to start the Cisco PNSC installation procedure.

#### **What to Do Next**

Install Cisco PNSC as described in Installing Prime Network Services Controller on OpenStack KVM.

## <span id="page-22-0"></span>**Installing Cisco PNSC on OpenStack KVM**

### **Before You Begin**

- All system requirements are met as specified in System Requirements.
- Confirm that you have admin privileges.
- You have configured the hypervisor for the Cisco PNSC installation procedure.
- A VM has been created for Cisco PNSC and has network access.
- You can access the VM console.
- You have the IP address for the instance launched in OpenStack.

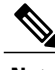

**Note** For information on how to configure these items, see the OpenStack documentation at [docs.openstack.org.](http://docs.openstack.org)

**Note**

For more information on how to install Cisco PNSC, see Cisco Prime Network Services [Controller](http://www.cisco.com/c/en/us/td/docs/net_mgmt/prime/network_services_controller/3-4/install-guide/b_CiscoPrimeNetworkServicesController-3-4-InstallationGuide.html) 3.4 [Installation](http://www.cisco.com/c/en/us/td/docs/net_mgmt/prime/network_services_controller/3-4/install-guide/b_CiscoPrimeNetworkServicesController-3-4-InstallationGuide.html) Guide.

#### **Procedure**

- **Step 1** Open the VM console if it is not already open. If you have just finished configuring the hypervisor, the Cisco PNSC installer displays within a few minutes.
- **Step 2** In the Network Configuration screen, click **Edit** in the Network Devices area, enter the IP address and netmask for the Cisco PNSC VM, and click **OK**.
- **Step 3** In the Network Configuration area, enter the hostname, domain name, and IP addresses for the gateway, DNS server, and NTP server.
- **Step 4** In the Modes screen, choose the required modes, and click **Next**:
	- Prime Network Services Controller Operation Mode: Choose **Standalone**. This release of Cisco PNSC is available in Standalone mode only.
	- Prime Network Services Controller Configuration:
		- Prime Network Services Controller Installation—Choose if this is the initial Prime Network Services Controller installation on the VM.
		- Restore Prime Network Services Controller—Choose to restore a previous Prime Network Services Controller installation.
- **Step 5** In the Administrative Access screen, enter the administrator and shared secret passwords with confirming entries.

For information on creating a strong password, see Shared Secret Password Criteria.

- If you configure a weak shared secret password, no error message is generated during entry here, but the shared secret password is not usable when the VM is started during the installation process. **Note**
- **Step 6** In the Summary screen, confirm that the information is accurate, and then click **Finish**. Prime Network Services Controller installs on the VM. This takes a few minutes.
- **Step 7** When prompted, disconnect from the media source and then click **Reboot**. Prime Network Services Controller is then installed on the VM.
- **Step 8** To confirm that Cisco PNSC is accessible, connect to Cisco PNSC through the console for the CLI or a browser for the GUI.

#### **What to Do Next**

Reboot the Cisco PNSC from OpenStack, see *Cisco Prime Network Services Controller* 3.4 *Installation Guide*.

### <span id="page-23-0"></span>**Rebooting Cisco PNSC from OpenStack**

If you reboot a Cisco PNSC instance from the OpenStack Horizon UI, the reboot operation fails and the console contains a message stating that no bootable image can be found. This situation occurs for instances that were created using an ISO image, such as Cisco PNSC.

In OpenStack, the first time an instance is created by using an ISO image and rebooted, the root device name is set to /dev/hda. After the instance is created, the bootable image is located on hda. However, with the implementation of hard and soft reboot options in OpenStack, the disk definitions change. As a result, a bootable image cannot be found for the Cisco PNSC instance.

To reboot Cisco PNSC in OpenStack, use either of the following procedures:

- [Rebooting](#page-23-1) Cisco PNSC Without an Image, on page 20
- [Rebooting](#page-24-0) Cisco PNSC by Changing the Disk Files, on page 21

### <span id="page-23-1"></span>**Rebooting Cisco PNSC Without an Image**

Use this procedure to reboot a Cisco PNSC instance in OpenStack. For more information about OpenStack, see [http://docs.openstack.org/.](http://docs.openstack.org/)

#### **Procedure**

- **Step 1** Create a flavor with the following attributes:
	- Root Disk GB—20 GB
	- Ephemeral Disk GB—0 GB (no ephemeral disk)
- **Step 2** Using either the Horizon GUI or the CLI, create one volume (vda) for Cisco PNSC and one volume (vdb) for storing imported images.

To use the CLI, enter the following commands:

```
cinder create --display-name vda-name 20
cinder create --display-name vdb-name 200
```
**Step 3** Using the CLI, boot the instance and install Cisco PNSC as follows:

a) Enter the following command:

```
nova boot --flavor=flavor-id --image=image-id
--nic net-id=network-id,v4-fixed-ip=pnsc-ip
--block-device-mapping vdb=vda-id:::0 --block-device-mapping
vdc=vdb-id:::0 pnsc-image-name
```
- b) When prompted to reboot after the installation, click **Stop**.
- **Step 4** Terminate the instance created in Step 3 to remove the instance while retaining the required two volumes.
- **Step 5** To boot the Cisco PNSC instance, enter the **boot** command without the  $-\text{image}$  parameter and using the correct volume IDs:

```
nova boot --flavor=flavor-id
--nic net-id=network-id,v4-fixed-ip=pnsc-ip
--block-device-mapping vda=vda-id:::0 --block-device-mapping
vdb=vdb-id:::0 pnsc-image-name
```
### <span id="page-24-0"></span>**Rebooting Cisco PNSC by Changing the Disk Files**

Use this procedure to reboot a Cisco PNSC instance in OpenStack. For more information about OpenStack, see [http://docs.openstack.org.](http://docs.openstack.org)

#### **Procedure**

- **Step 1** Create a flavor with the following attributes:
	- Root Disk GB—20 GB
	- Ephemeral Disk GB—20 GB

The ephemeral disk will act as the Cisco PNSC system disk.

**Step 2** Using either the Horizon UI or the CLI, create one volume (vdb) for storing imported images. To use the CLI, enter the following command:

**cinder create --display-name** *vdb-name* **200**

**Step 3** Using the CLI, boot the instance and install Cisco PNSC by entering the following command:

```
nova boot --flavor=flavor-id --image=image-id
--nic net-id=network-id,v4-fixed-ip=pnsc-ip
--block-device-mapping vdb=volume-id:::0 pnsc-image-name
```
- **Step 4** When prompted, disconnect from the media source and click **Reboot**. Cisco PNSC is then installed on the VM.
- **Step 5** Change the disk files by entering the following commands:

I

**mv /var/lib/nova/***instance-uuid***/disk /var/lib/nova/***instance-uuid*/disk.tmp **ln -s /var/lib/nova/***instance-uuid***/disk.local /var/lib/nova/***instance-uuid***/disk**

<span id="page-26-0"></span>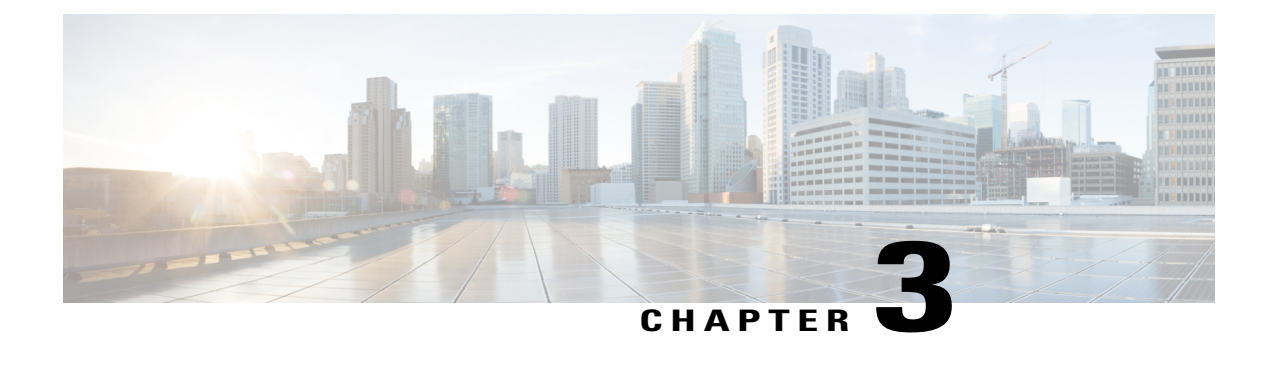

## **Installing the Cisco VSG**

This chapter contains the following sections:

- [Information](#page-26-1) About the Cisco VSG, page 23
- [Prerequisites](#page-28-0) for Installing the Cisco VSG Software, page 25
- [Obtaining](#page-28-1) the Cisco VSG Software, page 25
- Installing the Cisco VSG [Software,](#page-28-2) page 25
- [Configuring](#page-32-0) Initial Settings, page 29
- Verifying the Cisco VSG [Configuration,](#page-35-0) page 32
- [Where](#page-35-1) to Go Next, page 32

## <span id="page-26-1"></span>**Information About the Cisco VSG**

This section describes how to install and complete the basic configuration of the Cisco VSG for Cisco Nexus 1000V Switch

- Host and VM Requirements
- Cisco VSG and Supported Cisco Nexus 1000V Series Device [Terminology,](#page-27-0) on page 24

## <span id="page-26-2"></span>**Host and VM Requirements**

The Cisco VSG has the following requirements:

- KVM platform with a minimum of 4 GB RAM to host a Cisco VSG VM
- Virtual Machine (VM)
	- ◦32-bit VM is required and "Other 2.6.x (32-bit) Linux" is a recommended VM type.
	- ◦2 processors (1 processor is optional.)
	- ◦2-GB RAM

I

- ◦3 NICs (E1000 type)
- ◦Minimum of 3 GB of SCSI hard disk with LSI Logic Parallel adapter (default)
- ◦Minimum CPU speed of 1 GHz
- There is no dependency on the VM hardware version, so the VM hardware version can be upgraded if required.

### <span id="page-27-0"></span>**Cisco VSG and Supported Cisco Nexus 1000V Series Device Terminology**

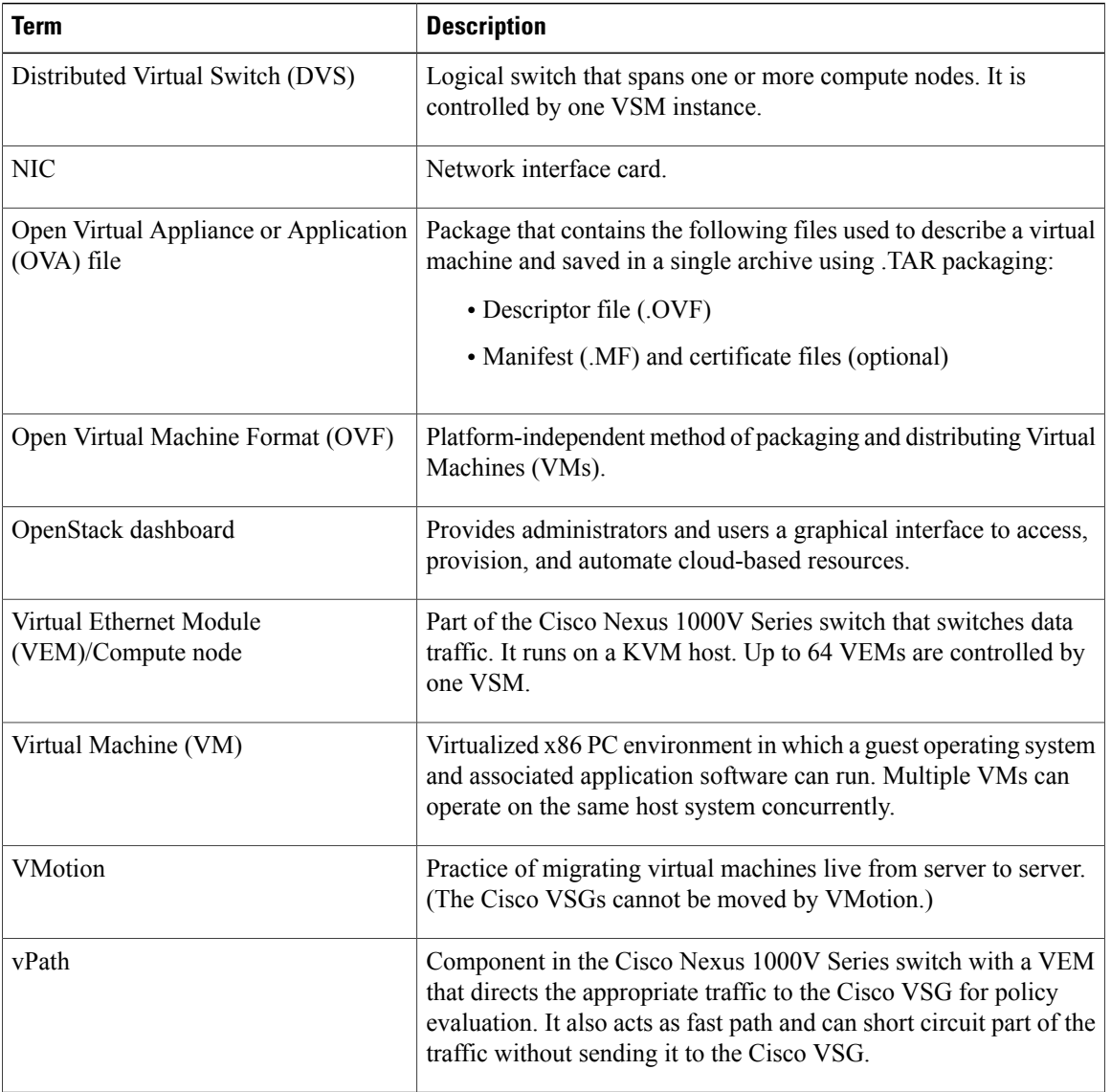

The following table lists the terminology is used in the Cisco VSG implementation.

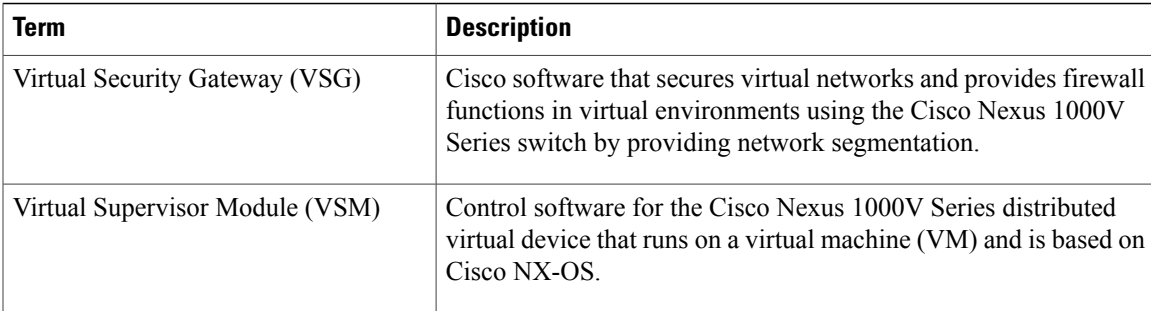

## <span id="page-28-0"></span>**Prerequisites for Installing the Cisco VSG Software**

The following components must be installed and configured:

- On the Cisco Nexus 1000V Series switch, configure three VLANs, a service VLAN, a management VLAN, and an HA VLAN on the switch uplink ports. (The VLAN does not need to be the system VLAN.)
- On the Cisco Nexus 1000V Series switch, configure three port profiles for the Cisco VSG: one for the service VLAN, one for management VLAN, and one for the HA VLAN. (You will be configuring the Cisco VSG IPaddress on the Cisco VSG so that the Cisco Nexus 1000V Series switch can communicate with it.)

Details about configuring VLANs and port profiles on the Cisco Nexus 1000V Series switch are available in the Cisco Nexus 1000V Series switch documentation.

## <span id="page-28-2"></span><span id="page-28-1"></span>**Obtaining the Cisco VSG Software**

You can obtain the Cisco VSG software files at this URL:

<http://www.cisco.com/en/US/products/ps13095/index.html>

## **Installing the Cisco VSG Software**

You can install the Cisco VSG software on a VM by using an open virtual appliance (OVA) file or an QCOW2 image file from the CD. Depending upon the type of file that you are installing, use one of the installation methods described in the following topics

- Installing the Cisco VSG Software on [OpenStack,](#page-29-0) on page 26
- Installing the Cisco VSG Software from a QCOW2 File

### <span id="page-29-0"></span>**Installing the Cisco VSG Software on OpenStack**

You can install the Cisco VSG software on a VM by using an open virtual appliance (OVA) file or an QCOW2 image file.

#### **Before You Begin**

- Specify a name for the new Cisco VSG that is unique within the inventory folder and has up to 80 characters.
- Copy the installation file (.QCOW2 or .ova file) to the OpenStack Controller Node.
- Know the name of the host where the Cisco VSG will be installed in the inventory folder.
- Know the name of the datastore in which the VM files will be stored.
- Know the names of the network port profiles used for the VM.
- Know the Cisco VSG IP address.
- Know the mode in which you will be installing the Cisco VSG:
	- ◦Standalone
	- ◦HA Primary
	- ◦HA Secondary
	- ◦Manual Installation

#### **Procedure**

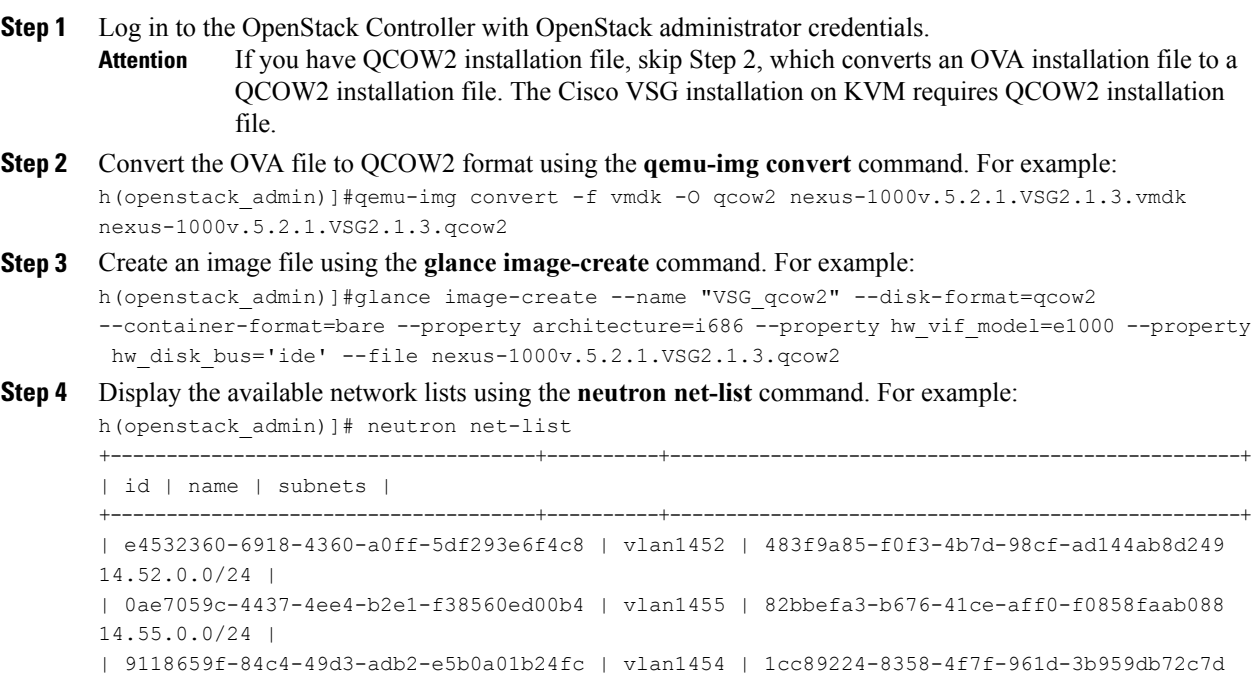

```
14.53.0.0/24 |
        | 02227127-69b9-41eb-bae4-9532f6bcb8af | vlan1453 | 351656db-83ba-48cb-bade-78feacfd4879
        14.53.0.0/24 |
        +--------------------------------------+----------+—————————————————————————+
Step 5 Display the Cisco policy profile list using the neutron cisco-policy-profile-list command. For example:
        h(openstack_admin)]# neutron cisco-policy-profile-list
        +--------------------------------------+-------------+
        | id | name |
        +--------------------------------------+-------------+
        | c64131c5-652b-4ac7-89b2-dfffa1a482a3 | pp3 |
        | b95f931d-f09f-4236-90cf-a33df3be4437 | pp4 |
        | cf394dae-7665-4b3a-88f0-99cc8517f457 | dummy |
        | c336d13c-1e85-4935-9d9f-c073c22fdc08 | default-pp |
        +--------------------------------------+-------------+
Step 6 Create a port using the neutron port-create net-list_ name —n1kv:profile cisco-policy-profile-list_ID
        command. For example:
        h(openstack admin)]#neutron port-create vlan1452 --n1kv:profile
        c336d13c-1e85-4935-9d9f-c073c22fdc08
        Created a new port:
        +-----------------------+----------------------------------------------------------------------------------+
        | Field | Value |
        +-----------------------+----------------------------------------------------------------------------------+
        | admin_state_up | True |
        | allowed_address_pairs | |
        | binding:host_id | |
        | binding:profile | {} |
        | binding:vif_details | {} |
        | binding:vif_type | unbound |
        | binding:vnic_type | normal |
        | device_id | |
        | device_owner | |
        | fixed_ips | {"subnet_id": "483f9a85-f0f3-4b7d-98cf-ad144ab8d249", "ip_address": "14.52.0.5"}
         |
        | id | 44b424db-55bc-48a0-a7e0-f8dd679b2093 |
        | mac_address | fa:16:3e:98:be:05 |
        | n1kv:profile | c336d13c-1e85-4935-9d9f-c073c22fdc08 |
        | name | |
        | network_id | e4532360-6918-4360-a0ff-5df293e6f4c8 |
        | security_groups | cb0453c4-9b79-4899-911c-68563853659f |
        | status | DOWN |
        | tenant_id | 24c4e9637f6f4a0589eca8b129841664 |
        +-----------------------+—————————————————————————————————————————+
Step 7 Launch the Cisco VSG VM on the Cisco Nexus 1000V using thenovaboot VSG-VM command.For example:
        h(openstack_admin)]# nova boot VSG-large-p --flavor VSG-large --image
        6bc75d1e-b9e0-49dc-94da-7404f8067e8b --nic port-id=32b8862c-cc9f-4a66-ac8b-6911aeddb114
        --nic port-id=bc364ae5-7218-4d56-8758-55f683ae08e1 --nic
        port-id=085a0881-8774-4242-9500-7fbb9b91939f
```
+--------------------------------------+--------------------------------------------------+

+--------------------------------------+--------------------------------------------------+

| Property | Value

| OS-DCF:diskConfig | MANUAL

| OS-EXT-AZ:availability\_zone | nova

|

 $\blacksquare$ 

| | OS-EXT-SRV-ATTR:host | - | | OS-EXT-SRV-ATTR:hypervisor\_hostname | - | | OS-EXT-SRV-ATTR:instance\_name | instance-0000000b  $\|$ | OS-EXT-STS:power\_state | 0 | | OS-EXT-STS:task\_state | scheduling | | OS-EXT-STS:vm\_state | building | | OS-SRV-USG:launched\_at | - | | OS-SRV-USG:terminated\_at | -| | accessIPv4 | | | accessIPv6 | | | adminPass | xyJKcwTH2DbR | | config\_drive | | | created | 2015-03-27T09:24:44Z | | flavor | VSG-large (08dfe7b7-f77b-424b-a4aa-6bfd4c53a227) | | hostId | | | id | a8eb1b99-e03e-4acc-9bf3-ab17a01a07fb | | image | VSG\_REL (6bc75d1e-b9e0-49dc-94da-7404f8067e8b)  $\|$ | key\_name | - $\blacksquare$ | metadata | {} | | name | VSG-large-p | | os-extended-volumes:volumes\_attached | [] | | progress | 0 | | security groups | default | | status | BUILD | | tenant\_id | 24c4e9637f6f4a0589eca8b129841664 | | updated | 2015-03-27T09:24:44Z  $\blacksquare$ | user\_id | 9476dd26b5ff41bb8152124b3b9f63cb |

+--------------------------------------+--------------------------------------------------+ [root@macf872eaa3d77e home(openstack\_admin)]#

- **Step 8** Open the OpenStack GUI dashboard.
- **Step 9** Click **Instances**.
- **Step 10** In the **Instances** pane, note the IP Address of the launched VSG VM instance.
- **Step 11** In the **OpenStack** Dashboard, locate the newly created VM and choose **More** > **Console** to start the VSG installation procedure.
- **Step 12** Click the **Console** tab to view the VM console. Wait for the Install Virtual Firewall and bring up the new image to boot. See the *Configuring Initial Settings* section to configure the initial settings on the Cisco VSG.

## <span id="page-32-0"></span>**Configuring Initial Settings**

This section describes how to configure the initial settings on the Cisco VSG and configure a standby Cisco VSG with its initial settings. For configuring a standby Cisco VSG, see [Configuring](#page-34-0) Initial Settings on a [Standby](#page-34-0) Cisco VSG, on page 31 section.

When you power on the Cisco VSG for the first time, depending on which mode you used to install your Cisco VSG, you might be prompted to log in to the Cisco VSG to configure initial settings at the console of your OpenStack dashboard. For details about installing Cisco VSG, see [Installing](#page-28-2) the Cisco VSG Software, on page 25.

### **Before You Begin**

The following table determines if you must configure the initial settings as described in this section.

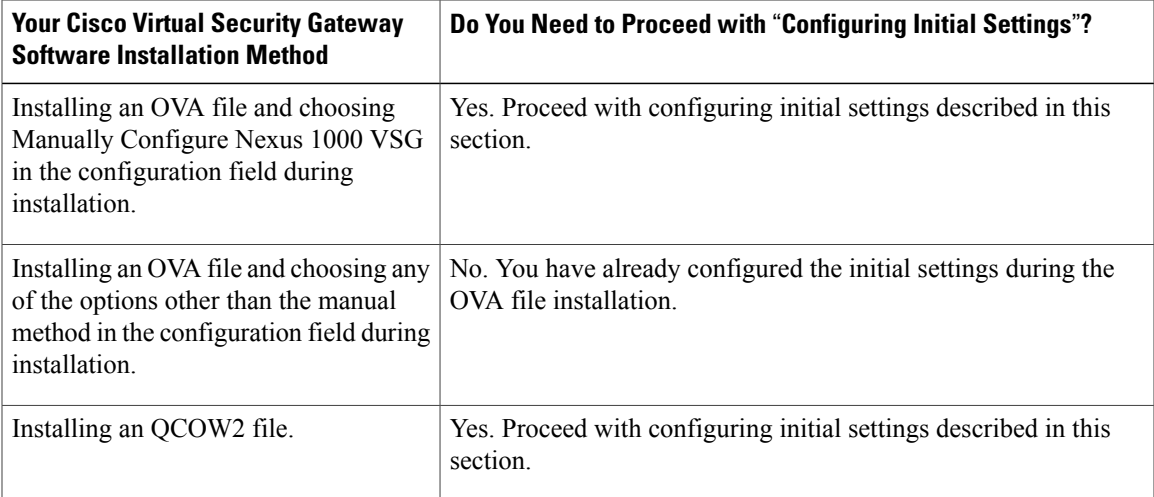

#### **Procedure**

**Step 1** Navigate to the **Console** tab in the VM.

Cisco Nexus 1000V Series switch opens the **Console** window and boots the Cisco VSG software.

- **Step 2** At the Enter the password for "admin" prompt, enter the password for the admin account and press **Enter**.
- **Step 3** At the prompt, confirm the admin password and press **Enter**.
- **Step 4** At the Enter HA role [standalone/primary/secondary] prompt, enter the HA role you want to use and press **Enter**. This can be one of the following:
	- standalone
	- primary
	- secondary
- **Step 5** At the Enter the ha id(1-4095) prompt, enter the HA ID for the pair and press **Enter**.
	- If you entered secondary in the earlier step, the HA ID for this system must be the same as the HA ID for the primary system. **Note**
- **Step 6** If you want to perform basic system configuration, at the Would you like to enter the basic configuration dialog (yes/no) prompt, enter **yes** and press **Enter**, then complete the following steps.
	- a) At the Create another login account (yes/no) [n] prompt, do one of the following:
		- To create a second login account, enter **yes** and press **Enter**.
		- Press **Enter**.
	- b) (Optional) At the Configure read-only SNMP community string (yes/no)[n] prompt, do one of the following:
		- To create an SNMP community string, enter **yes** and press **Enter**.
		- Press **Enter**.
	- c) At the Enter the Virtual Security Gateway (VSG) name prompt, enter **VSG-demo** and press **Enter**.
- **Step 7** At the Continue with Out-of-band (mgmt0) management configuration? (yes/no)[y]: prompt, enter **yes** and press **Enter**.
- **Step 8** At the Mgmt IPv4 address: prompt, enter **10.10.10.11** and press **Enter**.
- **Step 9** At the Mgmt IPv4 netmask prompt, enter **255.255.255.0** and press **Enter**.
- **Step 10** At the Configure the default gateway? (yes/no)[y] prompt, enter **yes** and press **Enter**.
- **Step 11** At the Configure the DNS IPv4 address? (yes/no)[n]: prompt, enter **no** and press **Enter**.
- **Step 12** At the Enable the telnet service? (yes/no)[y]: prompt, enter **no**.
- **Step 13** At the Configure the ntp server? (yes/no)[n] prompt, enter **no** and press **Enter**.
- **Step 14** At the Continue with Policy Agent Configuration? (yes/no)[y] prompt, enter **yes** and press **Enter**.
	- a) At the vnmc IPv4 address: prompt, enter the registration IPv4 address and press **Enter**.
	- b) At the Policy agent shared secret string: prompt, enter a secret string and press **Enter**.
	- c) At the Policy agent image name[vnmc-vsgpa.2.1.3.bin]: prompt, press **Enter**.

The following configuration will be applied:

```
hostname vsg
nsc-policy-agent
   registration-ip 16.0.9.7
    shared-secret ******
   policy-agent-name bootflash:/vnmc-vsgpa.2.1.3.bin
no telnet server enable
ssh key rsa 2048 force
ssh server enable
feature http-server
ha-pair id 1
```
- **Step 15** At the Would you like to edit the configuration? (yes/no)[n] prompt, enter **n**and press **Enter**.
- **Step 16** At the Use this configuration and save it? (yes/no)[y]: prompt, enter **y** and press **Enter**.
- **Step 17** At the VSG login prompt, enter the name of the admin account you want to use and press **Enter**. The default account name is admin.
- **Step 18** At the Password prompt, enter the name of the password for the admin account and press **Enter**. You are now at the Cisco VSG node.

### <span id="page-34-0"></span>**Configuring Initial Settings on a Standby Cisco VSG**

You can add a standby Cisco VSG by logging in to the Cisco VSG you have identified as secondary and using the following procedure to configure a standby Cisco VSG with its initial settings.

#### **Procedure**

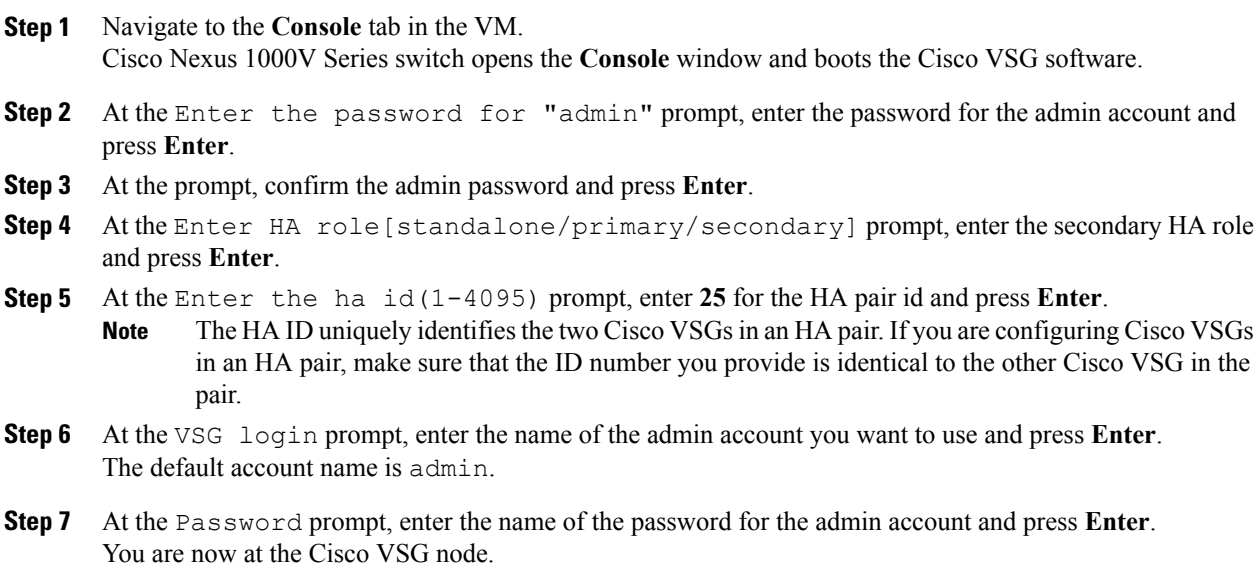

ı

## <span id="page-35-0"></span>**Verifying the Cisco VSG Configuration**

To display the Cisco VSG configuration, perform one of the tasks:

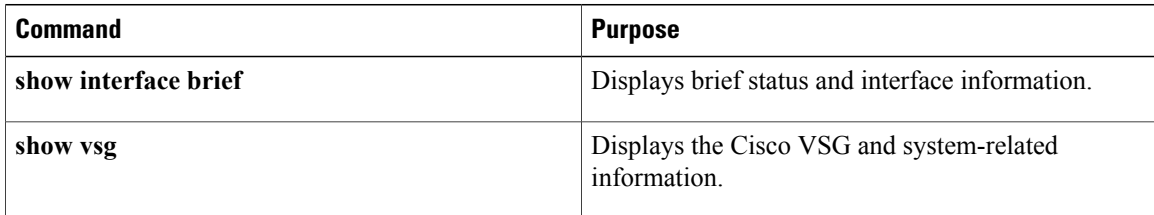

This example shows how to verify the Cisco VSG configurations:

```
vsg# show interface brief
```
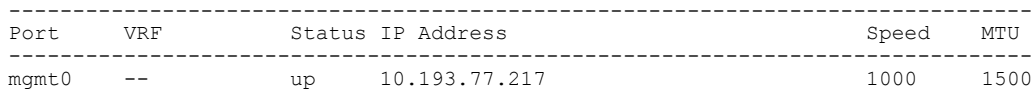

```
vsg# show vsg
```

```
Model: VSG
HA ID: 111
VSG software version: 5.2(1)VSG2(1.3) build [5.2(1)VSG2(1.3)]
NSC IP: 14.52.0.9
NSC PA version: 2.1(2a)-vsg
```
## <span id="page-35-1"></span>**Where to Go Next**

After installing and completing the initial configuration of the Cisco VSG, you can configure firewall policies on the Cisco VSG through the Cisco PNSC.

<span id="page-36-0"></span>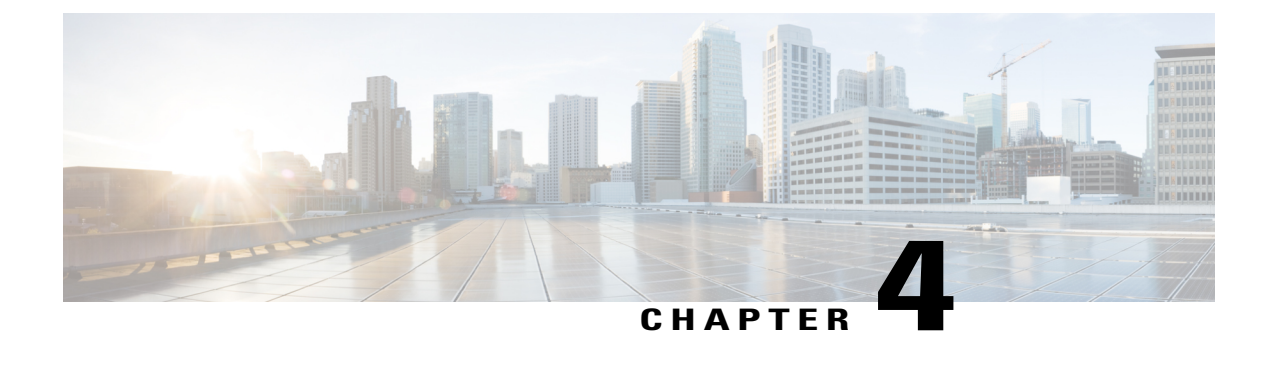

## **Registering Devices with the Cisco Prime NSC**

This chapter contains the following sections:

- [Registering](#page-36-1) a Cisco VSG, page 33
- [Registering](#page-37-0) Cisco Nexus 1000V VSM , page 34

## <span id="page-36-1"></span>**Registering a Cisco VSG**

I

You can register Cisco VSG with Cisco PNSC. Registration enables communication between the Cisco VSG and the Cisco PNSC.

### **Procedure**

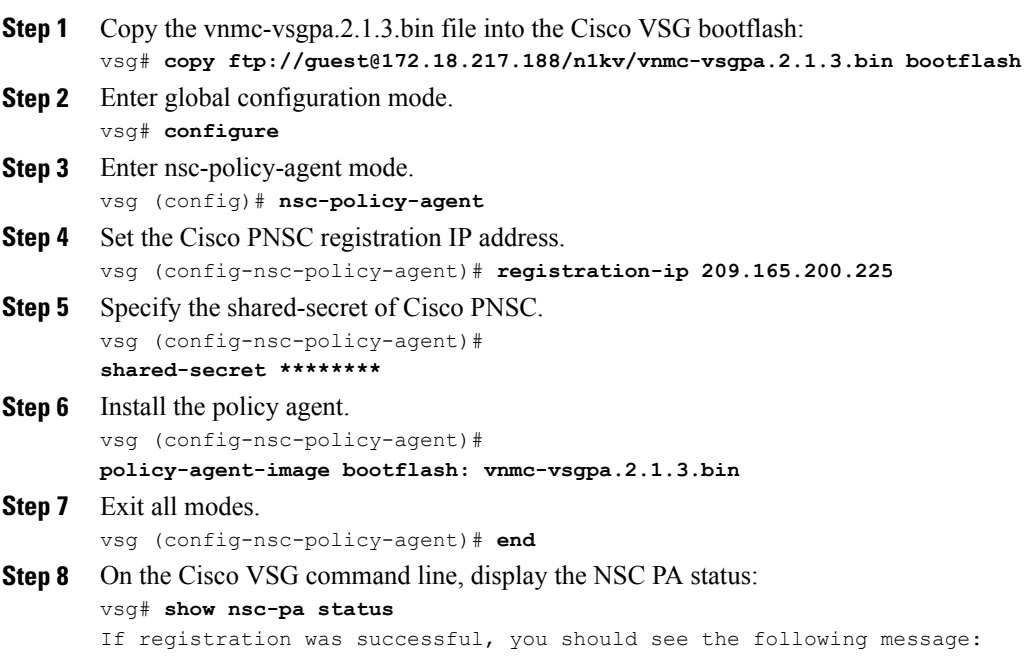

"NSC Policy-Agent status is - Installed Successfully. Version 2.1(3)-vsg" The Cisco VSG registration is complete.

**Step 9** Copy the running configuration to the startup configuration: vsg# **copy running-config startup-config** Executing this command ensures that the registration becomes part of the basic configuration

## <span id="page-37-0"></span>**Registering Cisco Nexus 1000V VSM**

You can register Cisco Nexus 1000V with Cisco PNSC. Registration enables communication between the Cisco Nexus 1000V VSM and Cisco PNSC.

### **Procedure**

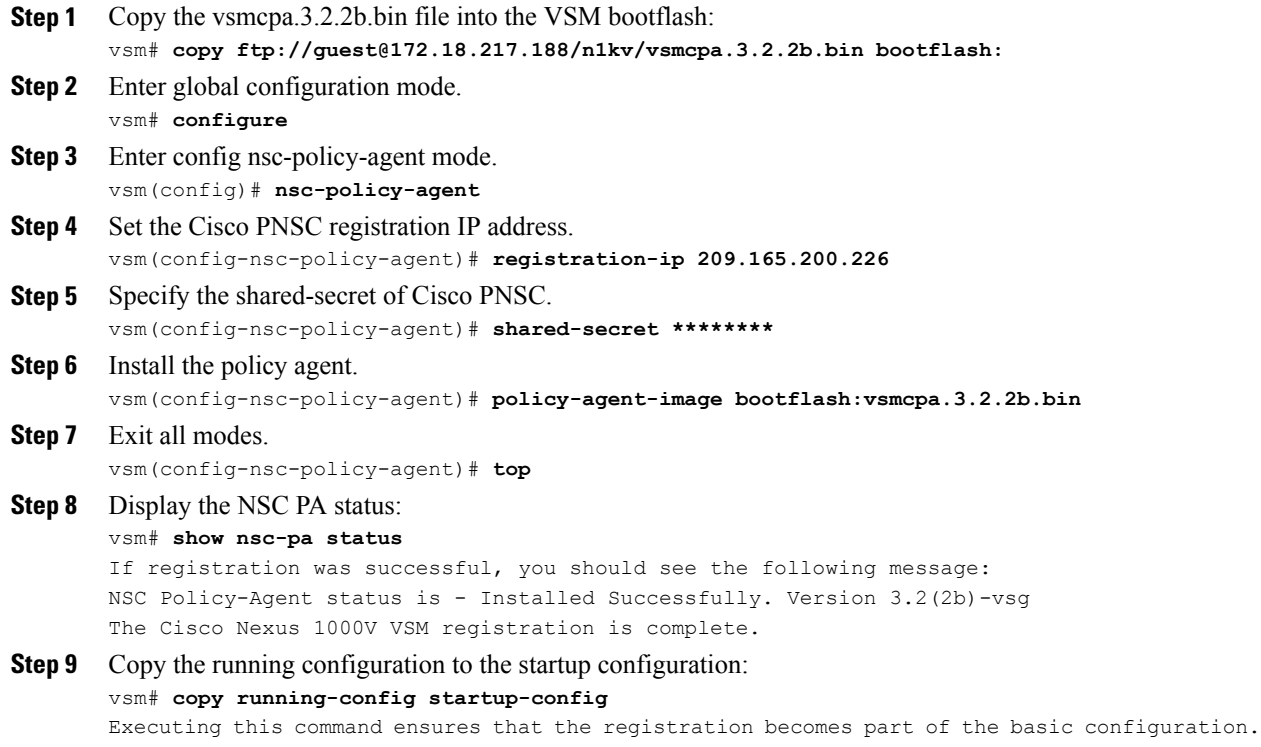

#### **What to Do Next**

See the *Cisco Virtual Management Center CLI Configuration Guide* for detailed information about configuring the Cisco PNSC using the CLI.